# **Cumulus Documentation**

**Bo Li, Joshua Gould, and et al.**

**Nov 26, 2019**

# **Contents**

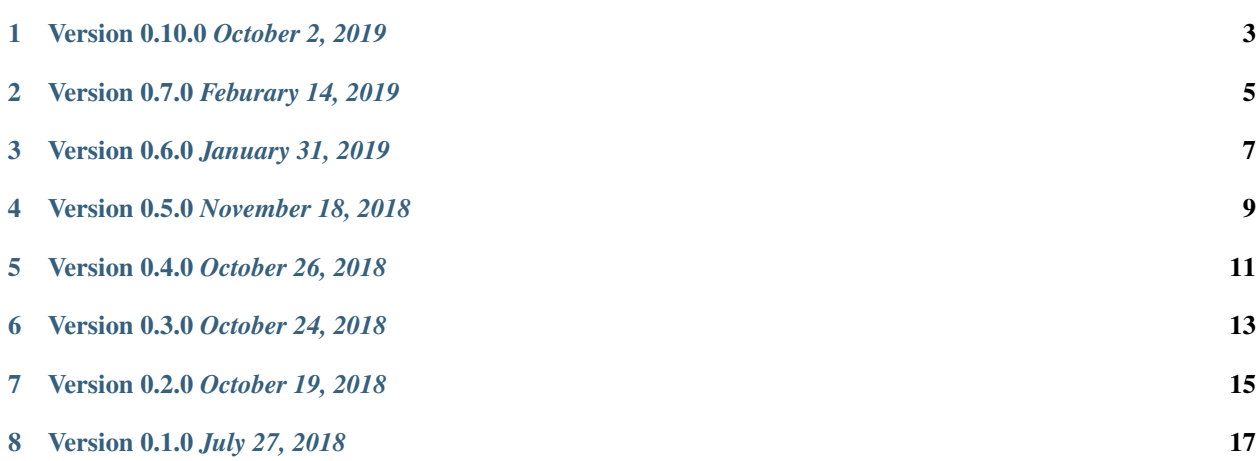

All of our docker images are publicly available on [Docker Hub](https://cloud.docker.com/u/cumulusprod/) and [Quay.](https://quay.io/organization/cumulus) Our workflows use Docker Hub as the default Docker registry. Users can use Quay as the Docker registry by entering quay.io/cumulus/ for the workflow input docker\_registry, or can enter a custom registry URL of their choice.

Version 0.10.0 *October 2, 2019*

<span id="page-6-0"></span>scCloud renamed to cumulus.

cumulus can accept either a sample sheet or a single file.

Version 0.7.0 *Feburary 14, 2019*

<span id="page-8-0"></span>Added support for 10x genomics scATAC assays. cumulus runs FIt-SNE as default.

# Version 0.6.0 *January 31, 2019*

<span id="page-10-0"></span>Added support for 10x genomics V3 chemistry.

Added support for extracting feature matrix for Perturb-Seq data.

Added R script to convert output\_name.seurat.h5ad to Seurat object. Now the raw.data slot stores filtered raw counts.

Added min\_umis and max\_umis to filter cells based on UMI counts.

Added QC plots and improved filtration spreadsheet.

Added support for plotting UMAP and FLE.

Now users can upload their JSON file to annotate cell types.

Improved documentation.

Added lightGBM based marker detection.

Version 0.5.0 *November 18, 2018*

<span id="page-12-0"></span>Added support for plated-based SMART-Seq2 scRNA-Seq data.

Version 0.4.0 *October 26, 2018*

<span id="page-14-0"></span>Added CITE-Seq module for analyzing CITE-Seq data.

Version 0.3.0 *October 24, 2018*

<span id="page-16-0"></span>Added the demuxEM module for demultiplexing cell-hashing/nuclei-hashing data.

Version 0.2.0 *October 19, 2018*

<span id="page-18-0"></span>Added support for V(D)J and CITE-Seq/cell-hashing/nuclei-hashing.

## Version 0.1.0 *July 27, 2018*

<span id="page-20-0"></span>KCO tools released!

## **8.1 First Time Running**

### **8.1.1 Authenticate with Google**

If you've done this before you can skip this step - you only need to do this once.

1. Ensure the [Google Cloud SDK](https://cloud.google.com/sdk/install) is installed on your computer.

Note: Broad users do not have to install this-they can type:

reuse Google-Cloud-SDK

to make the Google Cloud tools available.

2. Execute the following command to login to Google Cloud.:

gcloud auth login

- 3. Copy and paste the link in your unix terminal into your web browser.
- 4. Enter authorization code in unix terminal.

### **8.1.2 Create a Terra workspace**

1. Create a new [Terra](https://app.terra.bio/) workspace by clicking Create New Workspace in Terra

For more detailed instructions please see this [document.](https://support.terra.bio/hc/en-us/articles/360022716811-The-Workspace-Organize-Data-Organize-and-Run-Analysis-Tools)

## **8.2 Latest and stable versions on Terra**

Cumulus is a fast growing project. As a result, we frequently update WDL snapshot versions on [Terra.](https://app.terra.bio) See below for latest and stable WDL versions you can use.

## **8.2.1 Latest version**

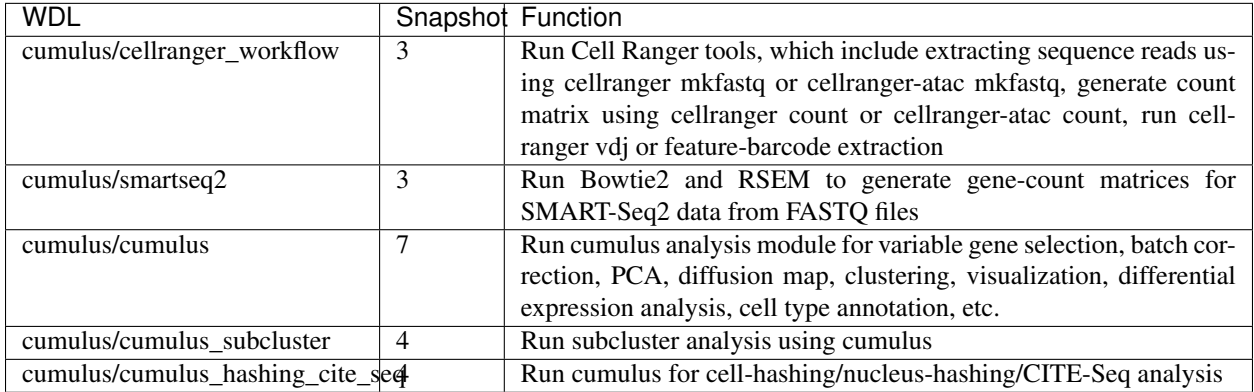

## **8.2.2 Stable version - v0.10.0**

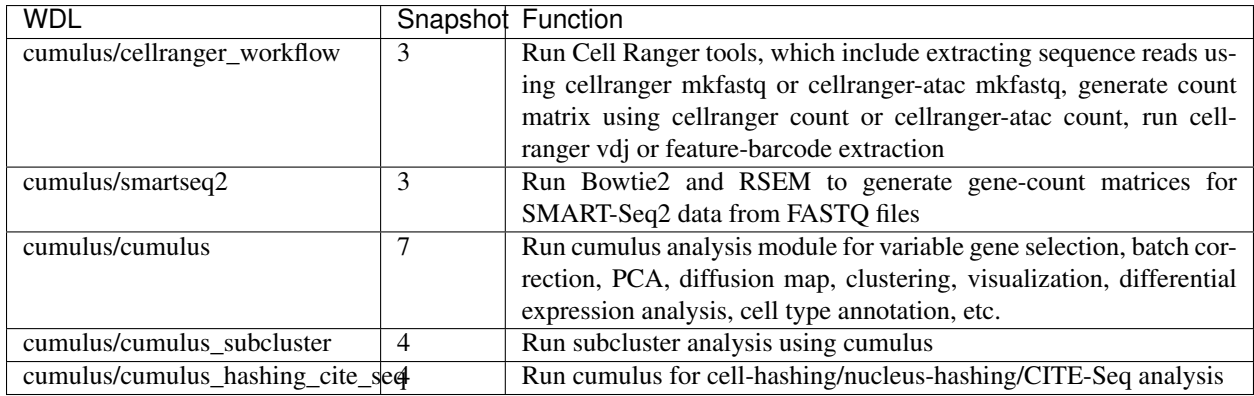

## **8.2.3 Stable version - HTAPP v2**

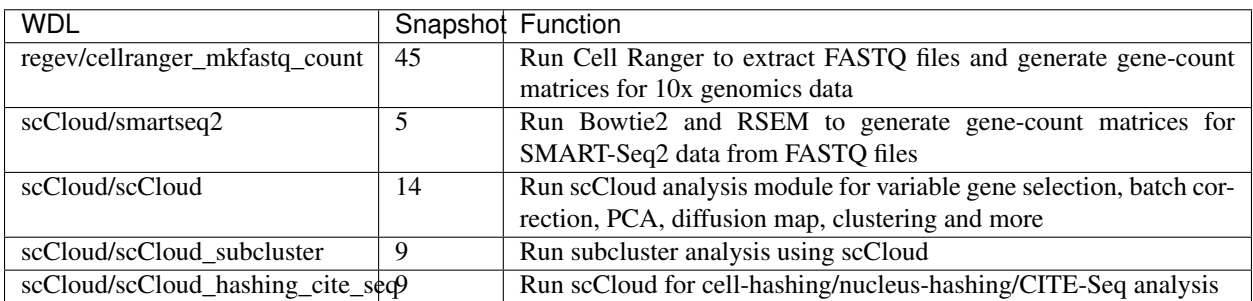

## **8.2.4 Stable version - HTAPP v1**

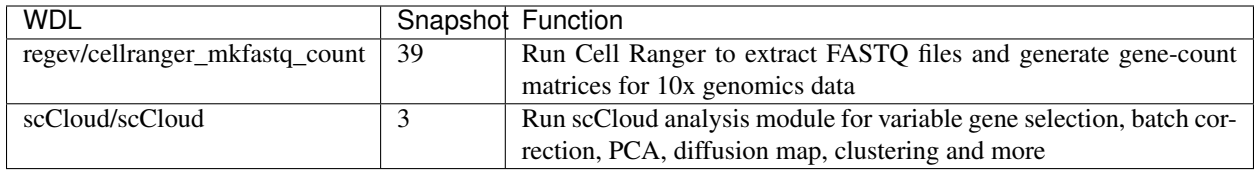

## **8.3 Run Cell Ranger tools using cellranger\_workflow**

Follow the steps below to run CellRanger mkfastq/count/vdj on [Terra.](https://app.terra.bio/)

1. Copy your sequencing output to your workspace bucket using [gsutil](https://cloud.google.com/storage/docs/gsutil) (you already have it if you've installed Google cloud SDK) in your unix terminal.

You can obtain your bucket URL in the dashboard tab of your Terra workspace under the information panel.

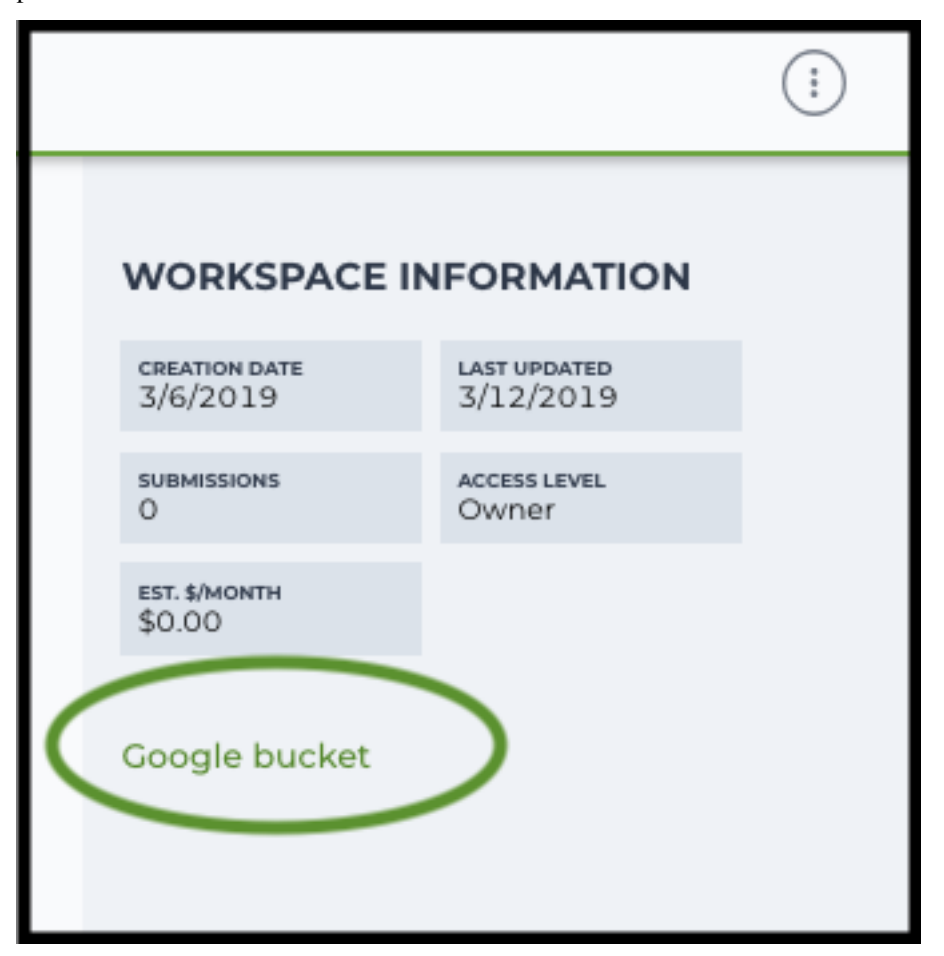

Note: Broad users need to be on an UGER node (not a login node) in order to use the -m flag Request an UGER node:

```
reuse UGER
qrsh -q interactive -l h_vmem=4g -pe smp 8 -binding linear:8 -P regevlab
```
The above command requests an interactive node with 4G memory per thread and 8 threads. Feel free to change the memory, thread, and project parameters.

Once you're connected to an UGER node, you can make [gsutil](https://cloud.google.com/storage/docs/gsutil) available by running:

```
reuse Google-Cloud-SDK
```
Use gsutil cp [OPTION]... src\_url dst\_url to copy data to your workspace bucket. For example, the following command copies the directory at /foo/bar/nextseq/Data/VK18WBC6Z4 to a Google bucket:

```
gsutil -m cp -r /foo/bar/nextseq/Data/VK18WBC6Z4 gs://fc-e0000000-0000-
˓→0000-0000-000000000000/VK18WBC6Z4
```
 $-m$  means copy in parallel,  $-r$  means copy the directory recursively, and  $qs://$ fc-e0000000-0000-0000-0000-000000000000 should be replaced by your own workspace Google bucket URL.

2. Non Broad Institute users that wish to run cellranger mkfastq must create a custom docker image that contains bcl2fastq.

See *[bcl2fastq](#page-32-0)* instructions.

3. Create a scRNA-Seq formatted sample sheet.

Please note that the columns in the CSV can be in any order, but that the column names must match the recognized headings.

The sample sheet describes how to demultiplex flowcells and generate channel-specific count matrices. Note that *Sample*, *Lane*, and *Index* columns are defined exactly the same as in 10x's simple CSV layout file.

scRNA-Seq formatted sample sheet description (required column headers are shown in bold):

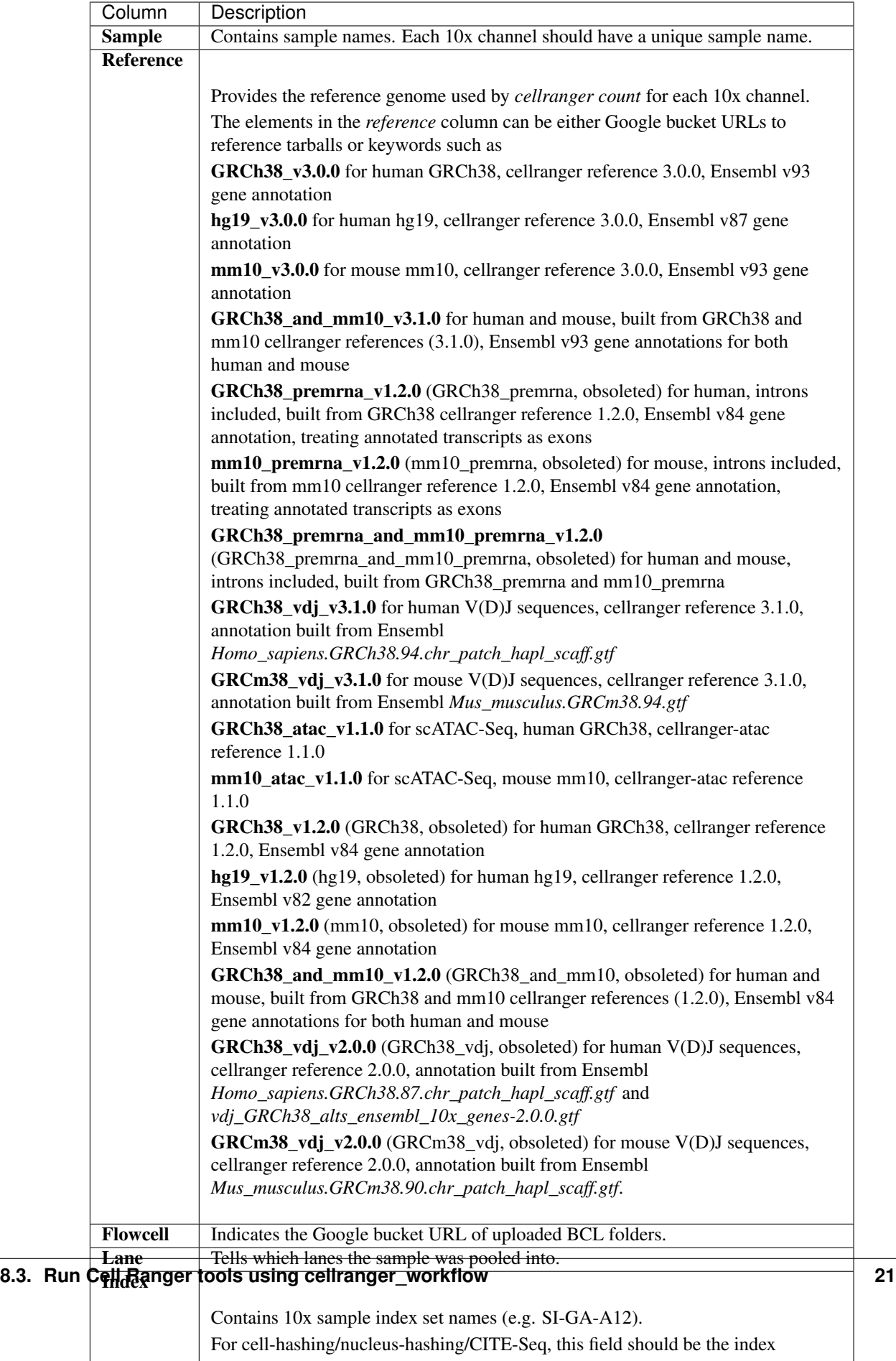

The sample sheet supports sequencing the same 10x channels across multiple flowcells. If a sample is sequenced across multiple flowcells, simply list it in multiple rows, with one flowcell per row. In the following example, we have 4 samples sequenced in two flowcells.

Example:

```
Sample, Reference, Flowcell, Lane, Index, Chemistry, DataType, FeatureBarcodeFile
sample_1,GRCh38,gs://fc-e0000000-0000-0000-0000-000000000000/VK18WBC6Z4,1-
˓→2,SI-GA-A8,threeprime,rna
sample_2,GRCh38,gs://fc-e0000000-0000-0000-0000-000000000000/VK18WBC6Z4,3-
˓→4,SI-GA-B8,SC3Pv3,rna
sample_3,mm10,gs://fc-e0000000-0000-0000-0000-000000000000/VK18WBC6Z4,5-6,
˓→SI-GA-C8,fiveprime,rna
sample_4,mm10,gs://fc-e0000000-0000-0000-0000-000000000000/VK18WBC6Z4,7-8,
˓→SI-GA-D8,fiveprime,rna
sample_1,GRCh38,gs://fc-e0000000-0000-0000-0000-000000000000/VK10WBC9Z2,1-
˓→2,SI-GA-A8,threeprime,rna
sample_2,GRCh38,gs://fc-e0000000-0000-0000-0000-000000000000/VK10WBC9Z2,3-
˓→4,SI-GA-B8,SC3Pv3,rna
sample_3,mm10,gs://fc-e0000000-0000-0000-0000-000000000000/VK10WBC9Z2,5-6,
˓→SI-GA-C8,fiveprime,rna
sample_4,mm10,qs://fc-e0000000-0000-0000-0000-000000000000/VK10WBC9Z2,7-8,
˓→SI-GA-D8,fiveprime,rna
sample_5,GRCh38_vdj,gs://fc-e0000000-0000-0000-0000-000000000000/
˓→VK10WBC9ZZ,1,SI-GA-A1,fiveprime,vdj
sample_6,GRCh38,gs://fc-e0000000-0000-0000-0000-000000000000/VK10WBC9ZZ,2,
˓→AGATCCTT,SC3Pv3,adt,gs://fc-e0000000-0000-0000-0000-000000000000/
˓→antibody_index.csv
sample_7,GRCh38,gs://fc-e0000000-0000-0000-0000-000000000000/VK10WBC9ZZ,3,
˓→TCCGGAGA,threeprime,crispr,gs://fc-e0000000-0000-0000-0000-000000000000/
˓→crispr_index.csv
sample_8,GRCh38_atac_v1.1.0,gs://fc-e0000000-0000-0000-0000-000000000000/
˓→VK10WBC9YB,*,SI-NA-A1,auto,atac
```
4. Upload your sample sheet to the workspace bucket.

Example:

```
gsutil cp /foo/bar/projects/sample_sheet.csv gs://fc-e0000000-0000-0000-
\rightarrow0000-000000000000000
```
5. Import *cellranger\_workflow* workflow to your workspace.

See the Terra documentation for [adding a workflow.](https://support.terra.bio/hc/en-us/articles/360025674392-Finding-the-tool-method-you-need-in-the-Methods-Repository) The *cellranger\_workflow* workflow is under Broad Methods Repository with name "cumulus/cellranger\_workflow".

Moreover, in the workflow page, click the Export to Workspace... button, and select the workspace to which you want to export *cellranger\_workflow* workflow in the drop-down menu.

6. In your workspace, open cellranger workflow in WORKFLOWS tab. Select Process single workflow from files as below

Process single workflow from files

 $\bigcirc$  Process multiple workflows from:

Select data type...

Select Data

and click SAVE button.

## **8.3.1 cellranger\_workflow inputs:**

cellranger\_workflow takes Illumina outputs as input and runs cellranger mkfastq/cellranger-atac mkfastq and and cellranger count/cellranger vdj/cellranger-atac count/cumulus feature extraction. Please see the description of inputs below. Note that required inputs are shown in bold.

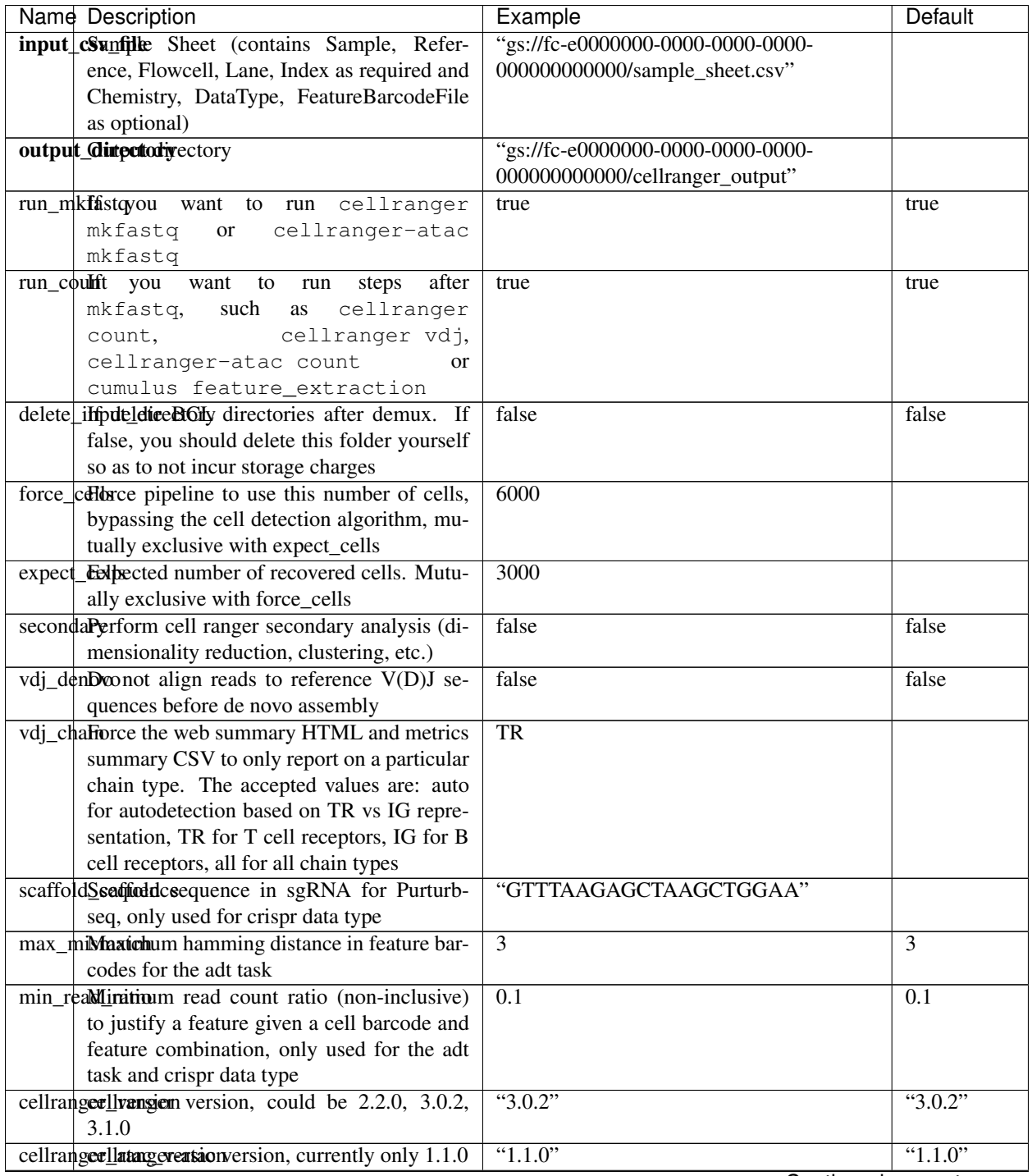

Continued on next page

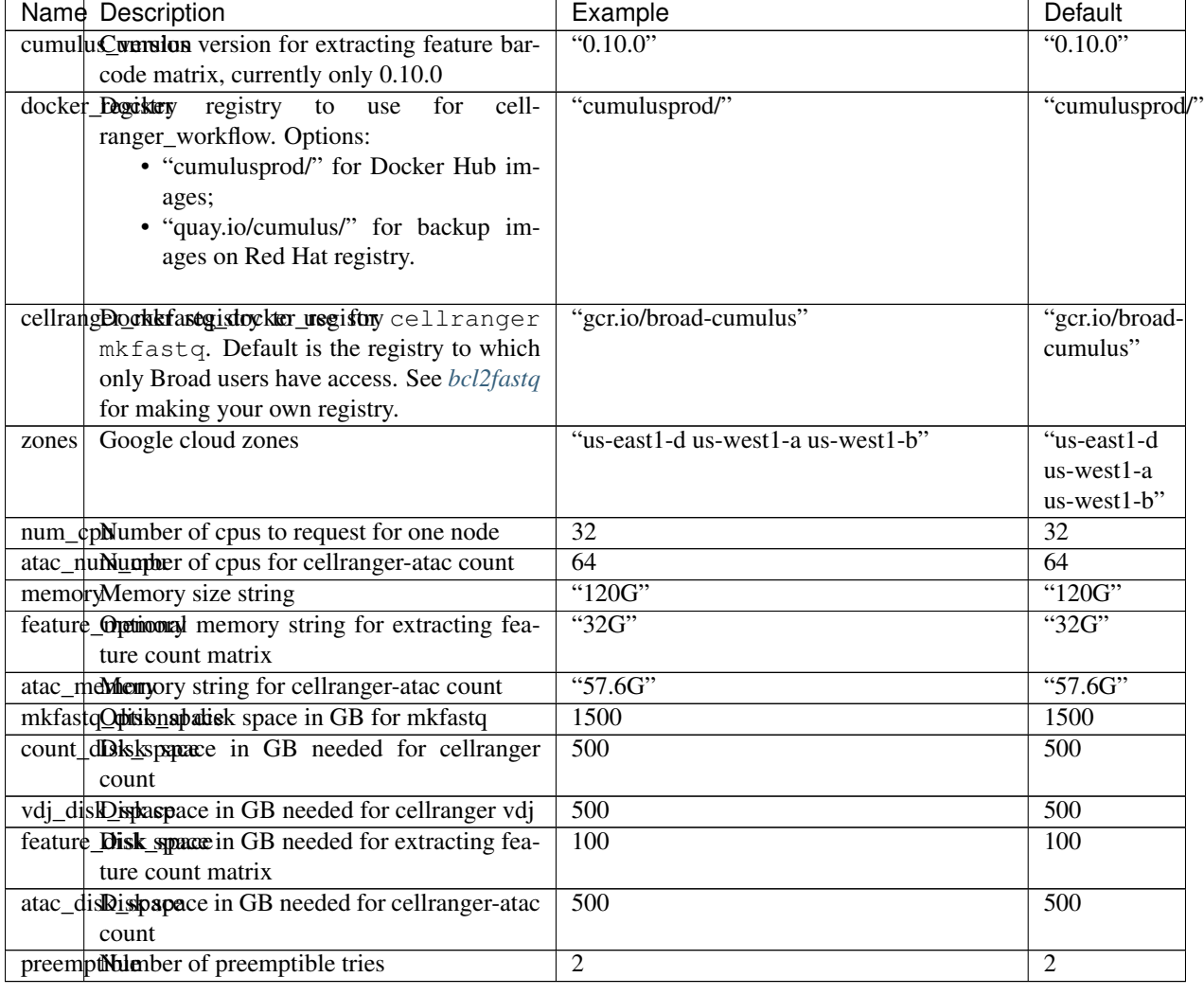

#### Table 1 – continued from previous page

## **8.3.2 cellranger\_workflow outputs:**

See the table below for important *Cell Ranger mkfastq/count* outputs.

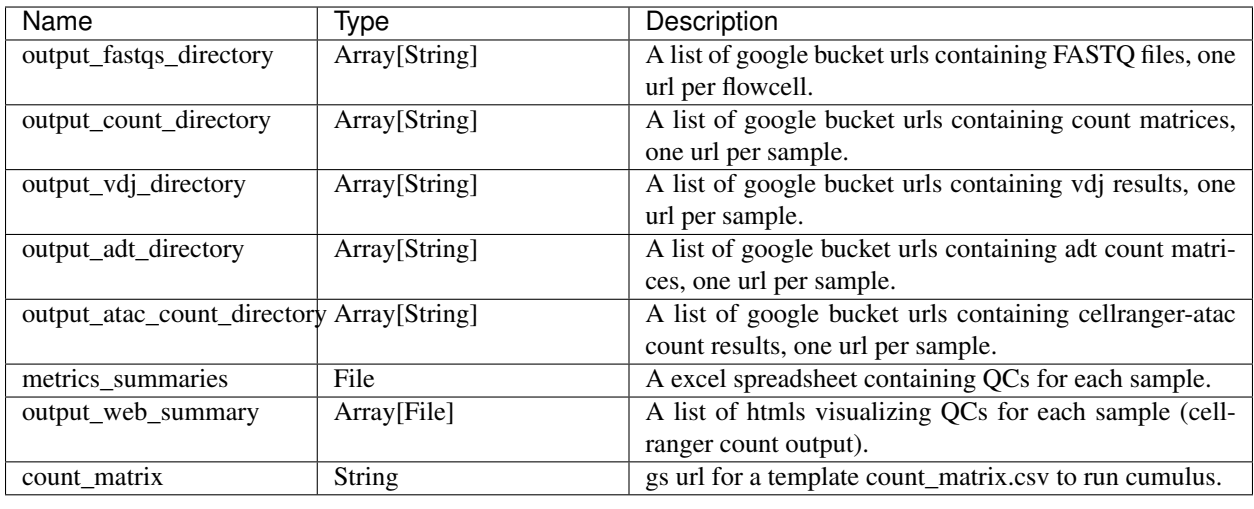

## **8.3.3 Only run the count part**

Sometimes, users might want to perform demultiplexing locally and only run the count part on the cloud. This section describes how to only run the count part via cellranger\_workflow.

1. Copy your FASTQ files to the workspace using [gsutil](https://cloud.google.com/storage/docs/gsutil) in your unix terminal.

You should upload folders of FASTQS. Each folder should contain all FASTQ files for one sample.

Example:

gsutil -m cp -r /foo/bar/fastq\_path/K18WBC6Z4 gs://fc-e0000000-0000-0000- ˓<sup>→</sup>0000-000000000000/K18WBC6Z4\_fastq

2. Create a scRNA-Seq formatted sample sheet.

This sample sheet is the same as the sample sheet described for running mkfastq and count except that the full path to the FASTQ files is FlowCell/Sample.

scRNA-Seq formatted sample sheet description (required column headers are shown in bold):

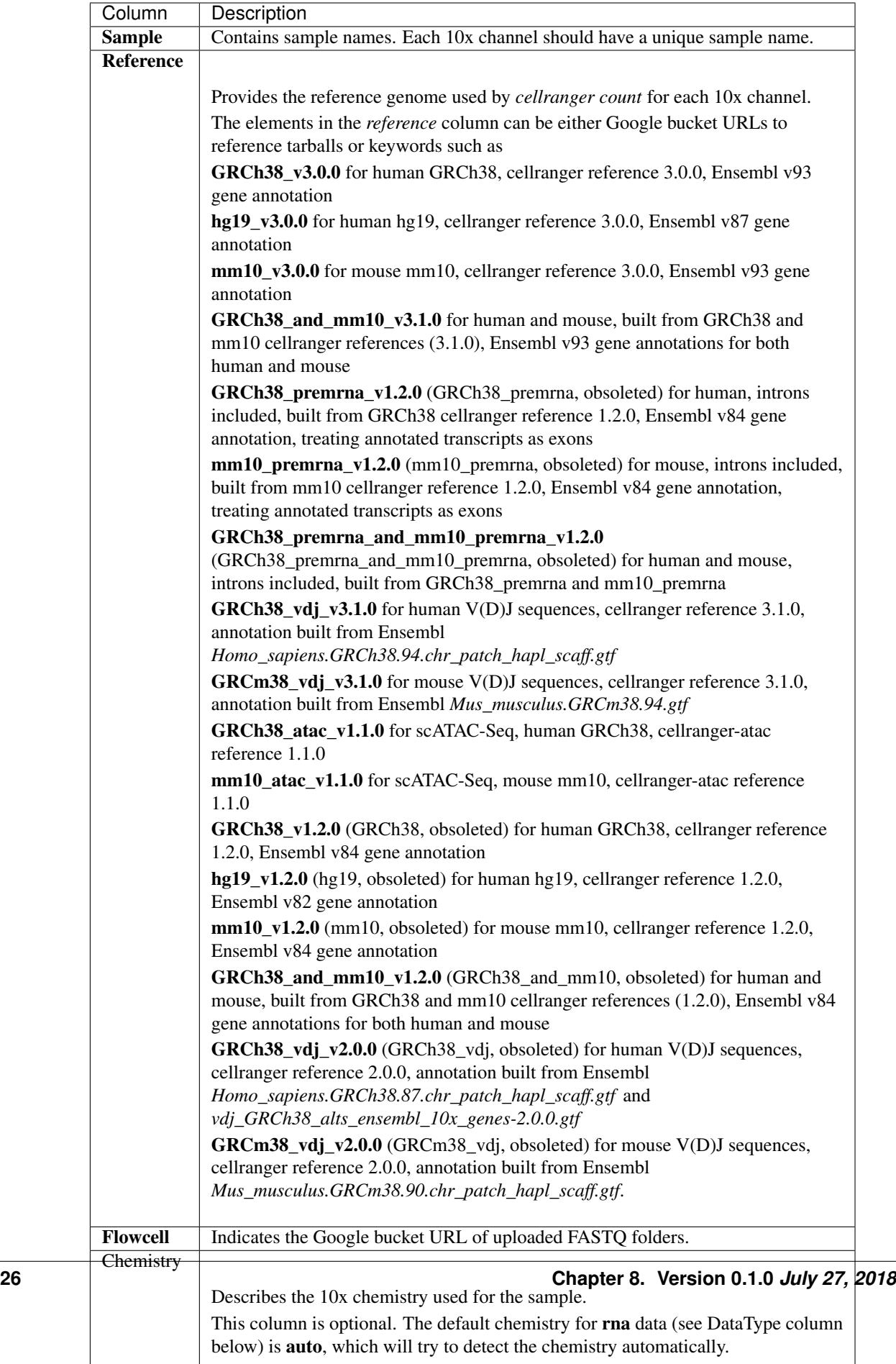

The default chemistry for adt and crispr is sC3Pv3, which stands for single cell

In the following example sample\_1 is sequenced on 2 flowcells. The FASTQ files for flowcell\_1 are located at gs://fc-e0000000-0000-0000-0000-000000000000/flowcell\_1/sample\_1 while the FASTQ files for flowcell 2 are located at gs://fc-e0000000-0000-0000-0000-0000-000000000000/flowcell\_2\_sample1:

```
Sample, Reference, Flowcell
sample_1,GRCh38,gs://fc-e0000000-0000-0000-0000-000000000000/flowcell_1
sample_1,GRCh38,gs://fc-e0000000-0000-0000-0000-000000000000/flowcell_2
```
3. Set optional input run\_mkfastq of cellranger\_workflow workflow to false.

### **8.3.4 Extract feature count matrices from CITE-Seq/Cell-hashing/Nucleushashing/Perturb-seq assays**

cellranger\_workflow can optionally extract feature count matrices from *CITE-Seq/Cell-hashing/Nucleushashing/Perturb-seq* assays. For *CITE-Seq/Cell-hashing/Nucleus-hashing*, the feature refers to antibody. Note that for *CITE-Seq/Cell-hashing*, only Biolegend TotalSeq-A is supported. For *Perturb-seq*, the feature refers to guide RNA. To extract feature count matrices, please follow the instructions below.

#### **Instructions to configure cellranger\_workflow**

1. Prepare one feature barcode file per assay and upload the files to the Google bucket.

Prepare a CSV file with the following format: feature\_barcode,feature\_name. See below for an example:

```
TTCCTGCCATTACTA,sample_1
CCGTACCTCATTGTT, sample_2
GGTAGATGTCCTCAG,sample_3
TGGTGTCATTCTTGA, sample_4
```
The above file describes a cell-hashing application with 4 samples.

2. Add assay information into the sample sheet.

See below for an example:

```
Sample, Reference, Flowcell, Lane, Index, Chemistry, DataType, FeatureBarcodeFile
sample_1_rna,GRCh38,gs://fc-e0000000-0000-0000-0000-000000000000/
˓→VK18WBC6Z4,1-2,SI-GA-A8,threeprime,count
sample_1_adt,GRCh38,gs://fc-e0000000-0000-0000-0000-000000000000/
˓→VK18WBC6Z4,1-2,ATTACTCG,threeprime,adt,gs://fc-e0000000-0000-0000-0000-
˓→000000000000/antibody_index.csv
sample_2_adt,GRCh38,gs://fc-e0000000-0000-0000-0000-000000000000/
˓→VK18WBC6Z4,3-4,TCCGGAGA,SC3Pv3,adt,gs://fc-e0000000-0000-0000-0000-
˓→000000000000/antibody_index.csv
sample_3_crispr,GRCh38,gs://fc-e0000000-0000-0000-0000-000000000000/
˓→VK18WBC6Z4,5-6,CGCTCATT,SC3Pv3,crispr,gs://fc-e0000000-0000-0000-0000-
˓→000000000000/crispr_index.csv
```
In the sample sheet above, despite the header row,

• First row describes the normal 3' RNA assay;

- Second row describes its associated antibody tag data, which can from either a CITE-Seq, cellhashing, or nucleus-hashing experiment. Note that for the tag data, the *Index* field is different. The index for tag and crispr data should be Illumina index primer sequence (e.g. ATTACTCG, also known as D701, in row two). In addition, the *DataType* field is changed to adt.
- Third row describes another tag data, which is in 10x genomics' V3 chemistry. For tag and crispr data, it is important to explicitly state the chemistry (e.g. SC3Pv3).
- Last row describes one gRNA guide data for Perturb-seq (see crispr in *DataType* field). Note that it is users' responsibility to avoid index collision between 10x genomics' RNA indexes (e.g. SI-GA-A8) and Illumina index sequences for tag and crispr data (e.g. ATTACTCG).
- 3. Fill in the ADT-specific parameters:

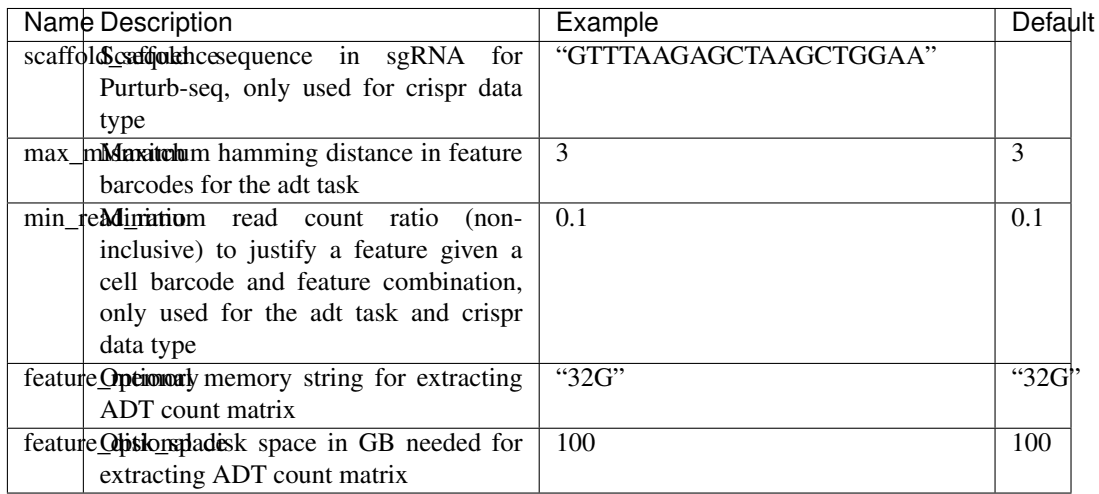

#### **Parameters used for feature count matrix extraction**

If the chemistry is V2,  $10x$  genomics v2 cell barcode white list will be used, a hamming distance of 1 is allowed for matching cell barcodes, and the UMI length is 10. If the chemistry is V3, [10x genomics v3 cell barcode white list](gs://regev-lab/resources/cellranger/3M-february-2018.txt.gz) will be used, a hamming distance of 0 is allowed for matching cell barcodes, and the UMI length is 12.

For Perturb-seq data, a small number of sgRNA protospace sequences will be sequenced ultra-deeply and we may have PCR chimeric reads. Therefore, we generate filtered feature count matrices as well in a data driven manner:

- 1. First, plot the histogram of UMIs with certain number of read counts. The number of UMIs with  $x$  supporting reads decreases when  $x$  increases. We start from  $x = 1$ , and a valley between two peaks is detected if we find count  $[x] <$  count  $[x + 1] <$  count  $[x + 2]$ . We filter out all UMIs with  $\lt x$  supporting reads since they are likely formed due to chimeric reads.
- 2. In addition, we also filter out barcode-feature-UMI combinations that have their read count ratio, which is defined as total reads supporting barcode-feature-UMI over total reads supporting barcode-UMI, no larger than min\_read\_ratio parameter set above.

### **Extracted feature count matrix output**

For each antibody tag or crispr tag sample, a folder with the sample ID is generated under cellranger\_output\_directory. In the folder, two files — sample\_id.csv and sample\_id. stat.csv.gz — are generated.

sample  $id.csv$  is the feature count matrix. It has the following format. The first line describes the column names: Antibody/CRISPR, cell\_barcode\_1, cell\_barcode\_2, ..., cell\_barcode\_n. The following lines describe UMI counts for each feature barcode, with the following format: feature\_name, umi\_count\_1, umi\_count\_2,...,umi\_count\_n.

sample\_id.stat.csv.gz stores the gzipped sufficient statistics. It has the following format. The first line describes the column names: Barcode, UMI, Feature, Count. The following lines describe the read counts for every barcode-umi-feature combination.

If data type is crispr, three additional files, sample\_id.umi\_count.pdf, sample\_id.filt.csv and sample\_id.filt.stat.csv.gz, are generated.

sample\_id.umi\_count.pdf plots number of UMIs against UMI with certain number of reads and colors UMIs with high likelihood of being chimeric in blue and other UMIs in red. This plot is generated purely based on number of reads each UMI has.

sample\_id.filt.csv is the filtered feature count matrix. It has the same format as sample\_id.csv.

sample\_id.filt.stat.csv.gz is the filtered sufficient statistics. It has the same format as sample\_id. stat.csv.gz.

## <span id="page-32-0"></span>**8.4 bcl2fastq**

#### **8.4.1 License**

[bcl2fastq license](https://support.illumina.com/content/dam/illumina-support/documents/downloads/software/bcl2fastq/bcl2fastq2-v2-20-eula.pdf)

### <span id="page-32-1"></span>**8.4.2 Docker**

Read [this tutorial](https://docs.docker.com/get-started/) if you are new to Docker and don't know how to write your Dockerfile.

For a Debian based docker, add the lines below into its Dockerfile to install bcl2fastq:

```
RUN apt-get install --no-install-recommends -y alien unzip
ADD https://support.illumina.com/content/dam/illumina-support/documents/downloads/
˓→software/bcl2fastq/bcl2fastq2-v2-20-0-linux-x86-64.zip /software
RUN unzip -d /software/ /software/bcl2fastq2-v2-20-0-linux-x86-64.zip && alien -i /
˓→software/bcl2fastq2-v2.20.0.422-Linux-x86_64.rpm && rm /software/bcl2fastq2-v2*
```
You can host your private docker images in the [Google Container Registry.](https://cloud.google.com/container-registry/docs/)

### **8.4.3 Workflows**

Workflows such as cellranger\_workflow and dropseq\_workflow provide the option of running bcl2fastq. We provide dockers containing bcl2fastq that are accessible only by members of the Broad Institute. Non-Broad Institute members will have to provide their own docker images.

### **8.4.4 Example**

In this example we create a docker image for running cellranger mkfastq version 3.0.2.

- 1. Create a GCP project or reuse an existing project.
- 2. Enable the Google Container Registry

3. Clone the cumulus repository:

git clone https://github.com/klarman-cell-observatory/cumulus.git

- 4. Add the lines to cumulus/docker/cellranger/3.0.2/Dockerfile to include bcl2fastq (see *[Docker](#page-32-1)*).
- 5. Ensure you have [Docker installed](https://www.docker.com/products/docker-desktop)
- 6. Download cellranger from [https://support.10xgenomics.com/single-cell-gene-expression/software/downloads/](https://support.10xgenomics.com/single-cell-gene-expression/software/downloads/3.0) [3.0](https://support.10xgenomics.com/single-cell-gene-expression/software/downloads/3.0)
- 7. Build, tag, and push the docker. Remember to replace PROJECT\_ID with your GCP project id:

```
cd cumulus/docker/cellranger/3.0.2/
docker build -t cellranger-3.0.2 .
docker tag cellranger-3.0.2 gcr.io/PROJECT_ID/cellranger:3.0.2
gcr.io/PROJECT_ID/cellranger:3.0.2
```
8. Import cellranger\_workflow workflow to your workspace (see [cellranger\\_workflow steps\)](./cellranger.html), and enter your docker registry URL (in this example, "gcr.io/PROJECT\_ID/") in cellranger\_mkfastq\_docker\_registry field of [cellranger\\_workflow inputs.](./cellranger.html#cellranger-workflow-inputs)

## **8.5 Extract gene-count matrices from plated-based SMART-Seq2 data**

### **8.5.1 Run SMART-Seq2 Workflow**

Follow the steps below to extract gene-count matrices from SMART-Seq2 data on [Terra.](https://app.terra.bio/) This WDL aligns reads using *Bowtie 2* and estimates expression levels using *RSEM*.

1. Copy your sequencing output to your workspace bucket using [gsutil](https://cloud.google.com/storage/docs/gsutil) in your unix terminal.

You can obtain your bucket URL in the dashboard tab of your Terra workspace under the information panel.

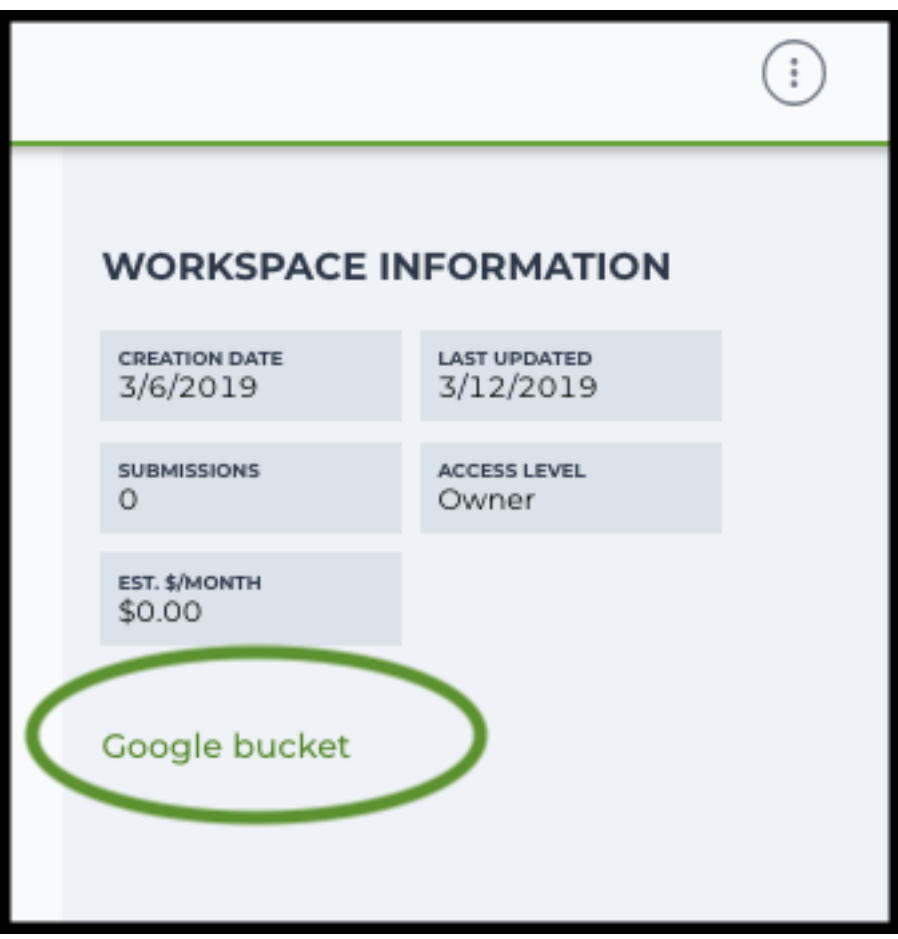

Note: Broad users need to be on an UGER node (not a login node) in order to use the  $-m$  flag

Request an UGER node:

```
reuse UGER
qrsh -q interactive -l h_vmem=4g -pe smp 8 -binding linear:8 -P regevlab
```
The above command requests an interactive node with 4G memory per thread and 8 threads. Feel free to change the memory, thread, and project parameters.

Once you're connected to an UGER node, you can make [gsutil](https://cloud.google.com/storage/docs/gsutil) available by running:

reuse Google-Cloud-SDK

Use gsutil cp [OPTION]... src\_url dst\_url to copy data to your workspace bucket. For example, the following command copies the directory at /foo/bar/nextseq/Data/VK18WBC6Z4 to a Google bucket:

```
gsutil -m cp -r /foo/bar/nextseq/Data/VK18WBC6Z4 gs://fc-e0000000-0000-
˓→0000-0000-000000000000/VK18WBC6Z4
```
 $-m$  means copy in parallel,  $-r$  means copy the directory recursively.

2. Create a sample sheet.

Please note that the columns in the CSV can be in any order, but that the column names must match the recognized headings.

The sample sheet provides metadata for each cell:

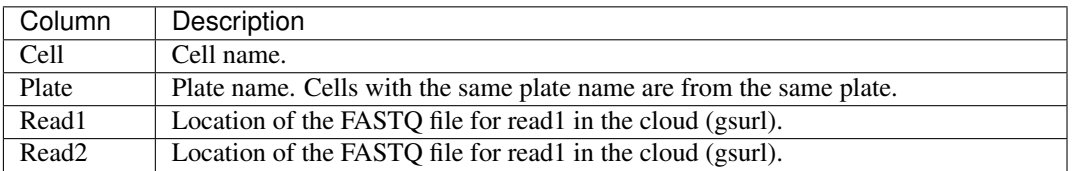

Example:

Cell, Plate, Read1, Read2

```
cell-1,plate-1,gs://fc-e0000000-0000-0000-0000-000000000000/smartseq2/
˓→cell-1_L001_R1_001.fastq.gz,gs://fc-e0000000-0000-0000-0000-
˓→000000000000/smartseq2/cell-1_L001_R2_001.fastq.gz
cell-2,plate-1,gs://fc-e0000000-0000-0000-0000-000000000000/smartseq2/
˓→cell-2_L001_R1_001.fastq.gz,gs://fc-e0000000-0000-0000-0000-
˓→000000000000/smartseq2/cell-2_L001_R2_001.fastq.gz
cell-3,plate-2,gs://fc-e0000000-0000-0000-0000-000000000000/smartseq2/
˓→cell-3_L001_R1_001.fastq.gz,gs://fc-e0000000-0000-0000-0000-
˓→000000000000/smartseq2/cell-3_L001_R2_001.fastq.gz
cell-4,plate-2,gs://fc-e0000000-0000-0000-0000-000000000000/smartseq2/
˓→cell-4_L001_R1_001.fastq.gz,gs://fc-e0000000-0000-0000-0000-
˓→000000000000/smartseq2/cell-4_L001_R2_001.fastq.gz
```
3. Upload your sample sheet to the workspace bucket.

#### Example:

```
gsutil cp /foo/bar/projects/sample_sheet.csv gs://fc-e0000000-0000-0000-
˓→0000-000000000000/
```
4. Import *smartseq2* workflow to your workspace.

See the Terra documentation for [adding a workflow.](https://support.terra.bio/hc/en-us/articles/360025674392-Finding-the-tool-method-you-need-in-the-Methods-Repository) The *smartseq2* workflow is under Broad Methods Repository with name "cumulus/smartseq2".

Moreover, in the workflow page, click Export to Workspace... button, and select the workspace to which you want to export *smartseq2* workflow in the drop-down menu.

5. In your workspace, open smartseq2 in WORKFLOWS tab. Select Process single workflow from files as below

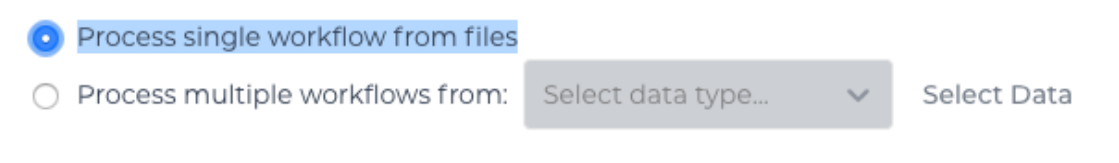

and click SAVE button.

#### **Inputs:**

Please see the description of inputs below. Note that required inputs are shown in bold.
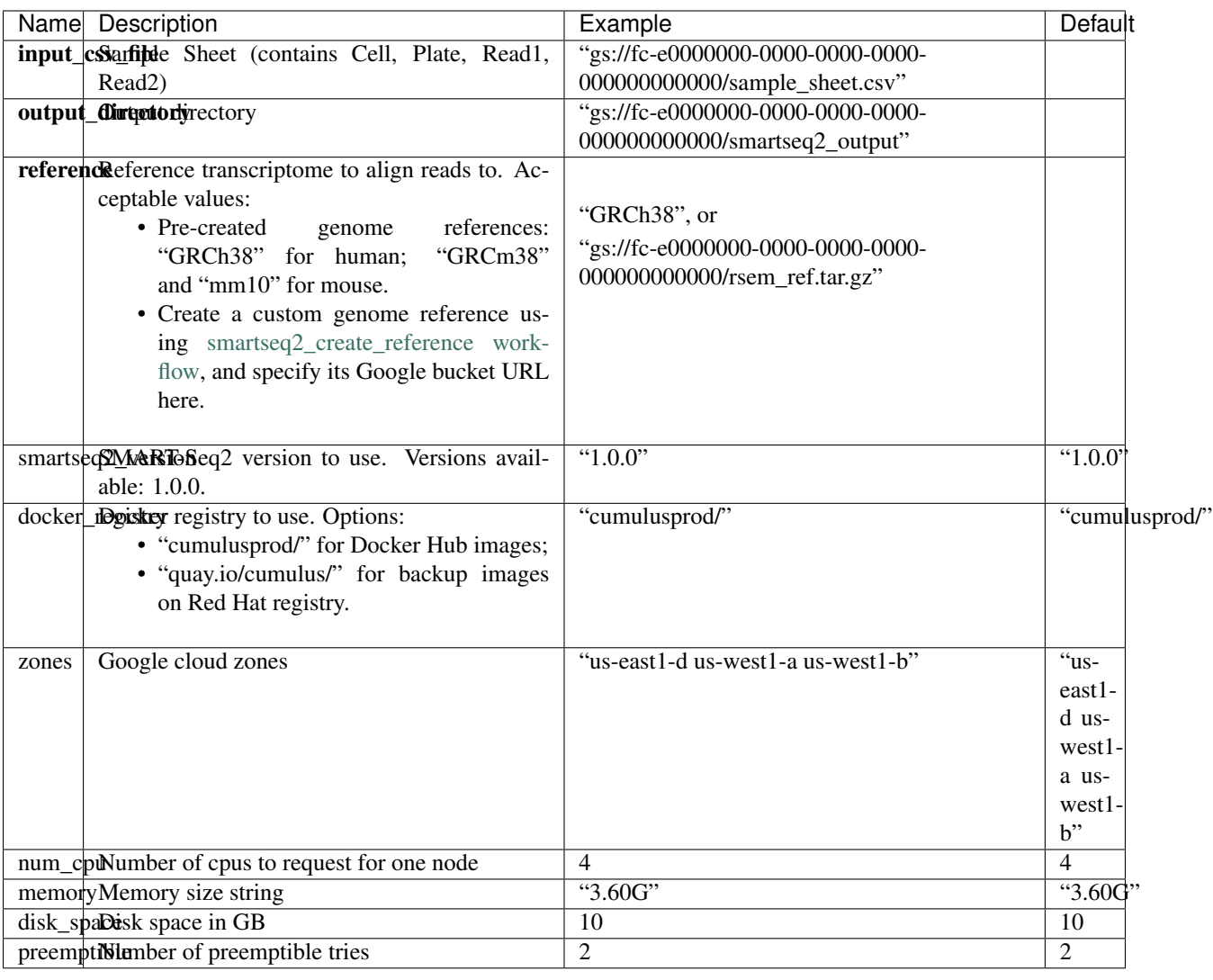

## **Outputs:**

See the table below for important outputs.

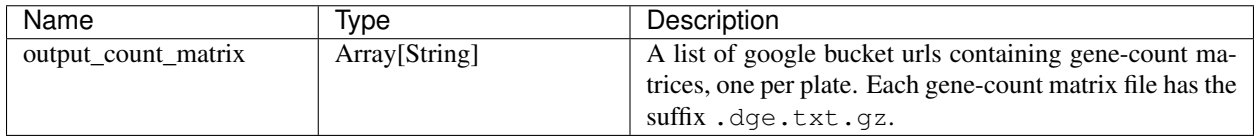

This WDL generates one gene-count matrix per SMART-Seq2 plate. The gene-count matrix uses Drop-Seq format:

- The first line starts with "Gene" and then gives cell barcodes separated by tabs.
- Starting from the second line, each line describes one gene. The first item in the line is the gene name and the rest items are TPM-normalized count values of this gene for each cell.

The gene-count matrices can be fed directly into cumulus for downstream analysis.

TPM-normalized counts are calculated as follows:

- 1. Estimate the gene expression levels in TPM using *RSEM*.
- 2. Suppose c reads are achieved for one cell, then calculate TPM-normalized count for gene i as  $TPM_i$  / 1e6 \* c.

TPM-normalized counts reflect both the relative expression levels and the cell sequencing depth.

## **8.5.2 Custom Genome**

We also provide a way of generating user-customized Genome references for SMART-Seq2 workflow.

1. Import smartseq2\_create\_reference workflow to your workspace.

See the Terra documentation for [adding a workflow.](https://support.terra.bio/hc/en-us/articles/360025674392-Finding-the-tool-method-you-need-in-the-Methods-Repository) The smartseq2\_create\_reference workflow is under Broad Methods Repository with name "cumulus/smartseq2\_create\_reference".

Moreover, in the workflow page, click Export to Workflow... button, and select the workspace to which you want to export smartseq2\_create\_reference in the drop-down menu.

2. In your workspace, open smartseq2\_create\_reference in WORKFLOWS tab. Select Process single workflow from files as below

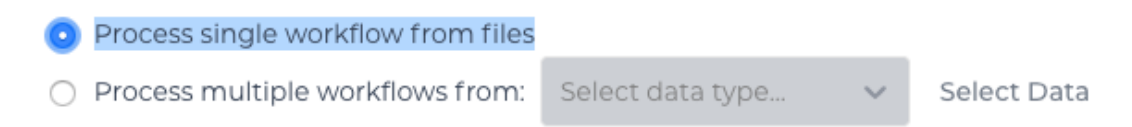

and click SAVE button.

## **Inputs:**

Please see the description of inputs below. Note that required inputs are shown in bold.

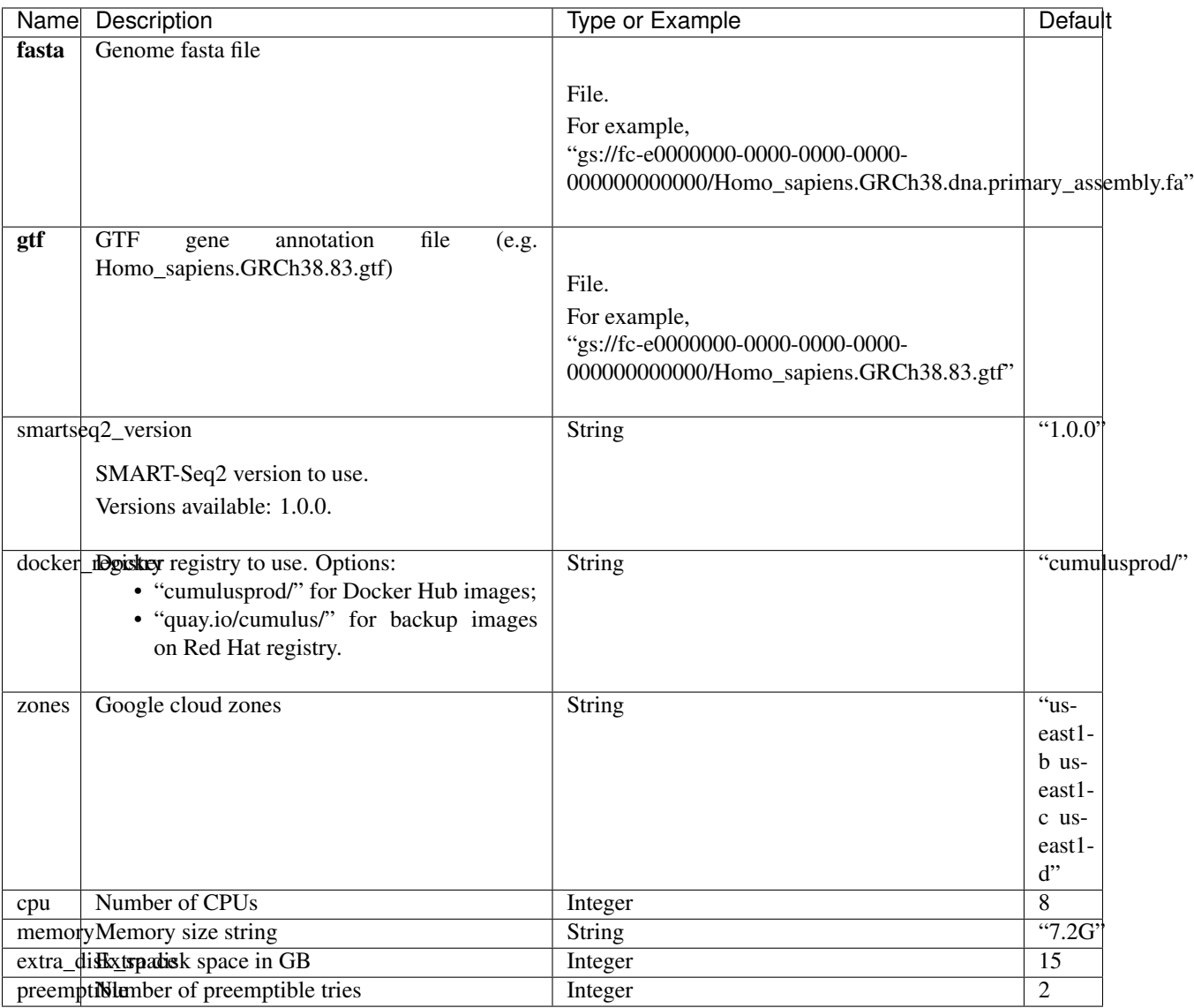

## **Outputs**

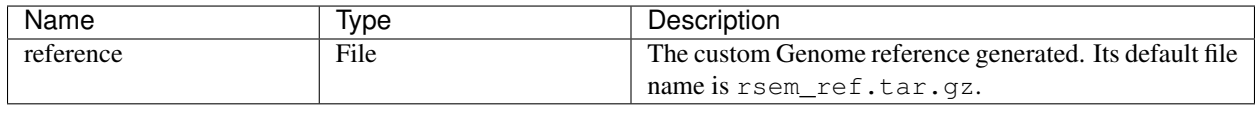

# **8.6 Drop-seq pipeline**

This workflow follows the steps outlined in the [Drop-seq alignment cookbook](https://github.com/broadinstitute/Drop-seq/blob/master/doc/Drop-seq_Alignment_Cookbook.pdf) from the [McCarroll lab](http://mccarrolllab.org/dropseq-1/) , except the default STAR aligner flags are *–limitOutSJcollapsed 1000000 –twopassMode Basic*. Additionally the pipeline provides the option to generate count matrices using [dropEst.](https://github.com/hms-dbmi/dropEst)

1. Copy your sequencing output to your workspace bucket using [gsutil](https://cloud.google.com/storage/docs/gsutil) in your unix terminal.

You can obtain your bucket URL in the dashboard tab of your Terra workspace under the information panel.

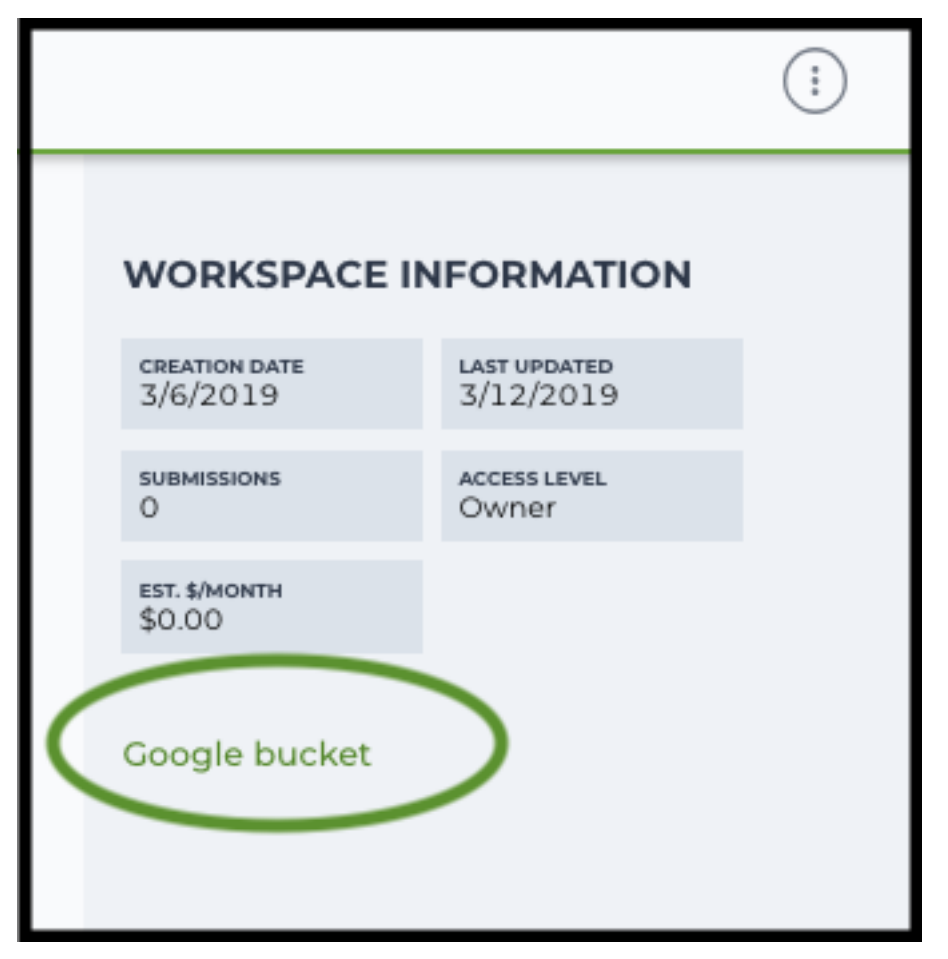

Note: Broad users need to be on an UGER node (not a login node) in order to use the  $-m$  flag

Request an UGER node:

reuse UGER qrsh -q interactive -l h\_vmem=4g -pe smp 8 -binding linear:8 -P regevlab

The above command requests an interactive node with 4G memory per thread and 8 threads. Feel free to change the memory, thread, and project parameters.

Once you're connected to an UGER node, you can make [gsutil](https://cloud.google.com/storage/docs/gsutil) available by running:

```
reuse Google-Cloud-SDK
```
Use gsutil cp [OPTION]... src\_url dst\_url to copy data to your workspace bucket. For example, the following command copies the directory at /foo/bar/nextseq/Data/VK18WBC6Z4 to a Google bucket:

```
gsutil -m cp -r /foo/bar/nextseq/Data/VK18WBC6Z4 gs://fc-e0000000-0000-
˓→0000-0000-000000000000/VK18WBC6Z4
```
 $-m$  means copy in parallel,  $-r$  means copy the directory recursively.

2. Non Broad Institute users that wish to run bcl2fastq must create a custom docker image.

See *[bcl2fastq](#page-32-0)* instructions.

3. Create a sample sheet.

Please note that the columns in the CSV must be in the order shown below and does not contain a header line. The sample sheet provides either the FASTQ files for each sample if you've already run bcl2fastq or a list of BCL directories if you're starting from BCL directories. Please note that BCL directories must contain a valid bcl2fastq sample sheet (SampleSheet.csv):

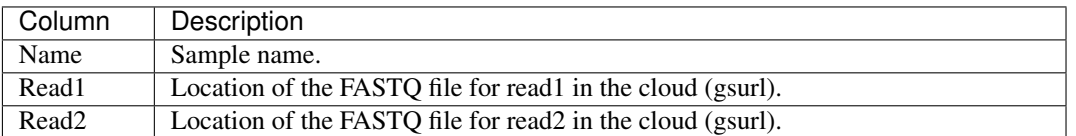

Example using FASTQ input files:

```
sample-1,gs://fc-e0000000-0000-0000-0000-000000000000/dropseq-1/sample1-1_
˓→L001_R1_001.fastq.gz,gs://fc-e0000000-0000-0000-0000-000000000000/
˓→dropseq-1/sample-1_L001_R2_001.fastq.gz
sample-2,gs://fc-e0000000-0000-0000-0000-000000000000/dropseq-1/sample-2_
˓→L001_R1_001.fastq.gz,gs://fc-e0000000-0000-0000-0000-000000000000/
˓→dropseq-1/sample-2_L001_R2_001.fastq.gz
sample-1,gs://fc-e0000000-0000-0000-0000-000000000000/dropseq-2/sample1-1_
˓→L001_R1_001.fastq.gz,gs://fc-e0000000-0000-0000-0000-000000000000/
˓→dropseq-2/sample-1_L001_R2_001.fastq.gz
```
Note that in this example, sample-1 was sequenced across two flowcells.

Example using BCL input directories:

```
gs://fc-e0000000-0000-0000-0000-000000000000/flowcell-1
gs://fc-e0000000-0000-0000-0000-000000000000/flowcell-2
```
Note that the flow cell directory must contain a bcl2fastq sample sheet named SampleSheet.csv.

4. Upload your sample sheet to the workspace bucket.

#### Example:

```
gsutil cp /foo/bar/projects/sample_sheet.csv gs://fc-e0000000-0000-0000-
\rightarrow0000-000000000000000
```
5. Import *dropseq\_workflow* workflow to your workspace.

See the Terra documentation for [adding a workflow.](https://support.terra.bio/hc/en-us/articles/360025674392-Finding-the-tool-method-you-need-in-the-Methods-Repository) The *dropseq workflow* is under Broad Methods Repository with name "cumulus/dropseq\_workflow".

Moreover, in the workflow page, click the Export to Workspace... button, and select the workspace you want to export *dropseq\_workflow* workflow in the drop-down menu.

6. In your workspace, open dropseq\_workflow in WORKFLOWS tab. Select Process single workflow from files as below

Process single workflow from files

○ Process multiple workflows from: Select data type... Select Data

and click the SAVE button.

## **8.6.1 Inputs**

Please see the description of important inputs below.

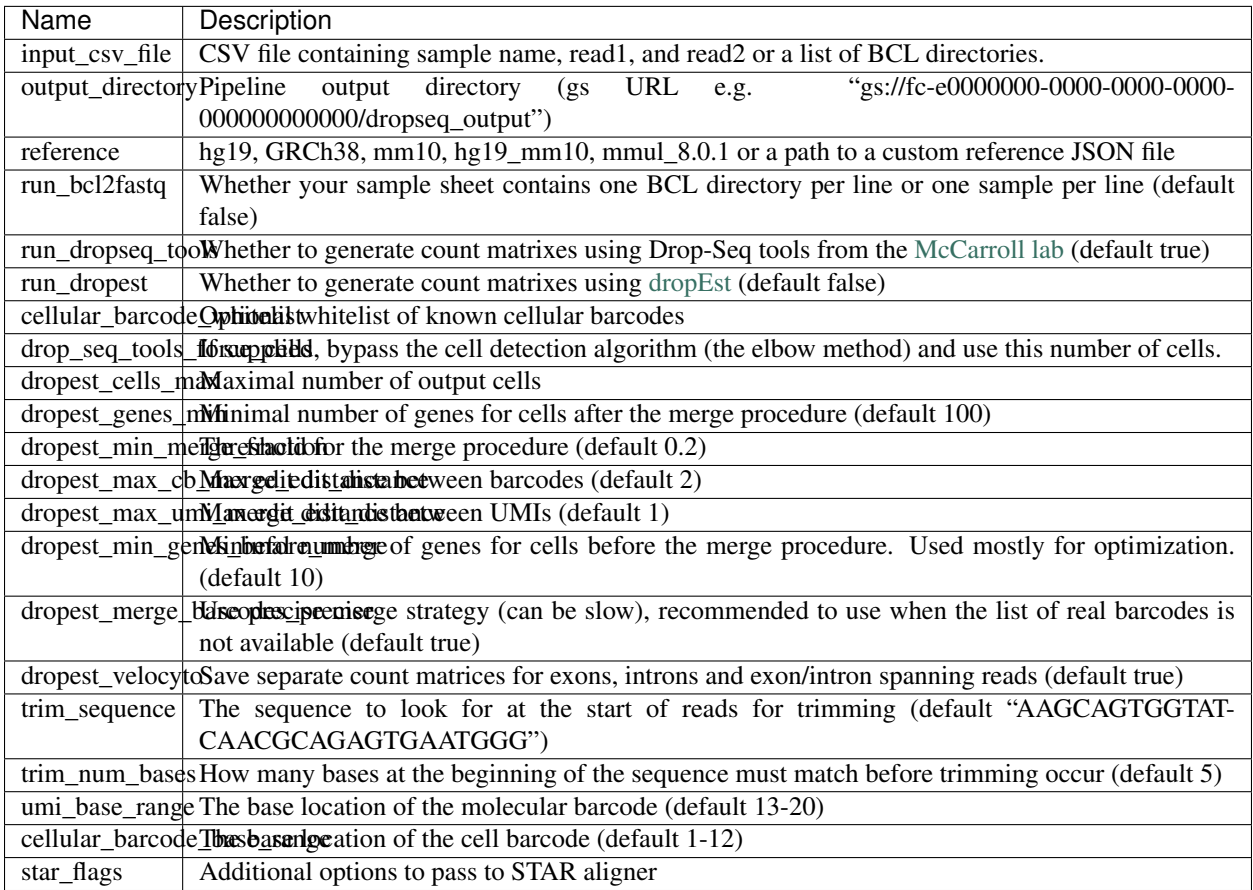

Please note that run\_bcl2fastq must be set to true if you're starting from BCL files instead of FASTQs.

## **Custom Genome JSON**

If you're reference is not one of the predefined choices, you can create a custom JSON file. Example:

```
{
       "refflat": "gs://fc-e0000000-0000-0000-0000-000000000000/human_mouse/
˓→hg19_mm10_transgenes.refFlat",
       "genome_fasta": "gs://fc-e0000000-0000-0000-0000-000000000000/human_mouse/
˓→hg19_mm10_transgenes.fasta",
       "star_genome": "gs://fc-e0000000-0000-0000-0000-000000000000/human_mouse/
˓→STAR2_5_index_hg19_mm10.tar.gz",
       "gene_intervals": "gs://fc-e0000000-0000-0000-0000-000000000000/human_
˓→mouse/hg19_mm10_transgenes.genes.intervals",
       "genome_dict": "gs://fc-e0000000-0000-0000-0000-000000000000/human_mouse/
 ˓→hg19_mm10_transgenes.dict",
```
(continues on next page)

(continued from previous page)

```
"star_cpus": 32,
"star_memory": "120G"
```
The fields star\_cpus and star\_memory are optional and are used as the default cpus and memory for running STAR with your genome.

## **8.6.2 Outputs**

}

The pipeline outputs a list of google bucket urls containing one gene-count matrix per sample. Each gene-count matrix file produced by Drop-seq tools has the suffix 'dge.txt.gz', matrices produced by dropEst have the extension .rds.

## **Building a Custom Genome**

The tool **dropseq** bundle can be used to build a custom genome. Please see the description of important inputs below.

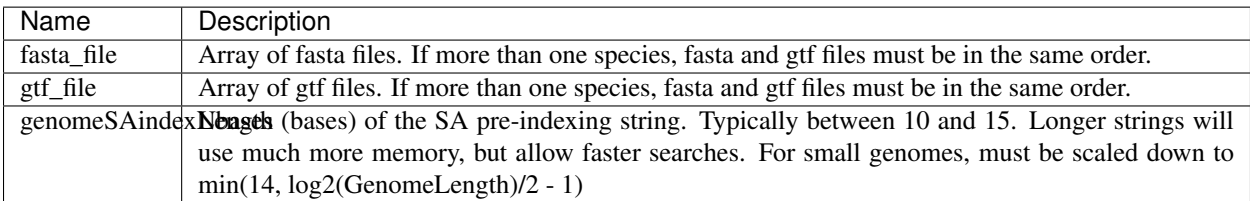

## **dropseq\_workflow Terra Release Notes**

### Version 4

- Handle uncompressed fastq files as workflow input.
- Added optional prepare\_fastq\_disk\_space\_multiplier input.

#### Version 3

• Set default value for docker\_registry input.

#### Version 2

• Added docker\_registry input.

### Version 1

- Renamed cumulus to cumulus
- Added use bases mask option when running bcl2fastq

#### Version 18

• Created a separate docker image for running bcl2fastq

#### Version 17

- Fixed bug that ignored WDL input star flags (thanks to Carly Ziegler for reporting)
- Changed default value of star\_flags to the empty string (Prior versions of the WDL incorrectly indicated that basic 2-pass mapping was done)

#### Version 16

- Use cumulus dockerhub organization
- Changed default dropEst version to 0.8.6

#### Version 15

• Added drop\_deq\_tools\_prep\_bam\_memory and drop\_deq\_tools\_dge\_memory options

#### Version 14

• Fix for downloading files from user pays buckets

## Version 13

• Set GCLOUD\_PROJECT\_ID for user pays buckets

### Version 12

• Changed default dropEst memory from 52G to 104G

## Version 11

• Updated formula for computing disk size for dropseq\_count

### Version 10

• Added option to specify merge\_bam\_alignment\_memory and sort\_bam\_max\_records\_in\_ram

### Version 9

• Updated default drop\_seq\_tools\_version from 2.2.0 to 2.3.0

## Version 8

• Made additional options available for running dropEst

### Version 7

• Changed default dropEst memory from 104G to 52G

## Version 6

• Added option to run dropEst

## Version 5

• Specify full version for bcl2fastq (2.20.0.422-2 instead of 2.20.0.422)

## Version 4

• Fixed issue that prevented bcl2fastq from running

## Version 3

- Set default run\_bcl2fastq to false
- Create shortcuts for commonly used genomes

## Version 2

• Updated QC report

## Version 1

• Initial release

# **8.7 Demultiplex cell-hashing/nuclei-hashing data using demuxEM or prepare for CITE-Seq analysis**

Follow the steps below to run **cumulus** for cell-hashing/nuclei-hashing/CITE-Seq data on [Terra.](https://app.terra.bio/)

1. Run Cell Ranger tool to generate raw gene count matrices and antibody hashtag data.

Please refer to the cellranger workflow tutorial for details.

When finished, you should be able to find the raw gene count matrix (e.g. raw\_gene\_be\_matrices\_h5.h5) and ADT count matrix (e.g. sample\_1\_ADT.csv) for each sample.

2. Create a sample sheet, sample sheet hashing.csv, which describes the metadata for each pair of RNA and antibody hashtag data. The sample sheet should contain 4 columns — *OUTNAME*, *RNA*, *ADT*, and *TYPE*. *OUTNAME* is the output name for one pair of RNA and ADT data. *RNA* and *ADT* are the raw gene count matrix and the ADT count matrix generated in Step 1, respectively. *TYPE* is the assay type, which can be cell-hashing, nuclei-hashing, or cite-seq.

Example:

```
OUTNAME, RNA, ADT, TYPE
sample_1,gs://fc-e0000000-0000-0000-0000-000000000000/my_dir/sample_1/raw_
˓→gene_bc_matrices_h5.h5,gs://fc-e0000000-0000-0000-0000-000000000000/my_
˓→dir/sample_1_ADT/sample_1_ADT.csv,cell-hashing
sample_2,gs://fc-e0000000-0000-0000-0000-000000000000/my_dir/sample_2/raw_
˓→feature_bc_matrices.h5,gs://fc-e0000000-0000-0000-0000-000000000000/my_
˓→dir/sample_2_ADT/sample_2_ADT.csv,nuclei-hashing
```
Note that in the example above, sample  $2$  is 10x genomics' v3 chemistry. Cumulus can automatically detect v2/v3 chemistry when loading hdf5 files.

3. Create an additional antibody-control sheet antibody\_control.csv if you have CITE-Seq data. This sheet contains 2 columns — *Antibody* and *Control*.

Example:

```
Antibody,Control
CD8,Mouse-IgG1
HLA-ABC, Mouse-IgG2a
CD45RA, Mouse-IqG2b
```
4. Upload your sample sheets to the Google bucket of your workspace.

Example:

```
gsutil cp /foo/bar/projects/my_sample_sheet_hashing.csv gs://fc-e0000000-
˓→0000-0000-0000-000000000000/
gsutil cp /foo/bar/projects/antibody_control.csv gs://fc-e0000000-0000-
˓→0000-0000-000000000000/
```
5. Import *cumulus\_hashing\_cite\_seq* to your workspace.

See the Terra documentation for [adding a workflow.](https://support.terra.bio/hc/en-us/articles/360025674392-Finding-the-tool-method-you-need-in-the-Methods-Repository) The *cumulus hashing cite seq* workflow is under Broad Methods Repository with name "cumulus/cumulus\_hashing\_cite\_seq".

Moreover, in the workflow page, click the Export to Workspace... button, and select the workspace to which you want to export *cumulus\_hashing\_cite\_seq* workflow in the drop-down menu. 6. In your workspace, open cumulus\_hashing\_cite\_seq in WORKFLOWS tab. Select Process single workflow from files as below

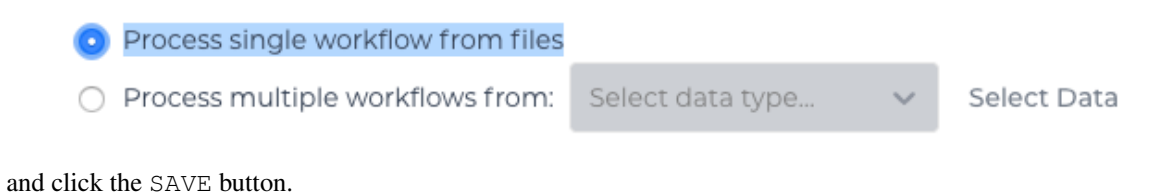

# **8.7.1 cumulus\_hashing\_cite\_seq inputs:**

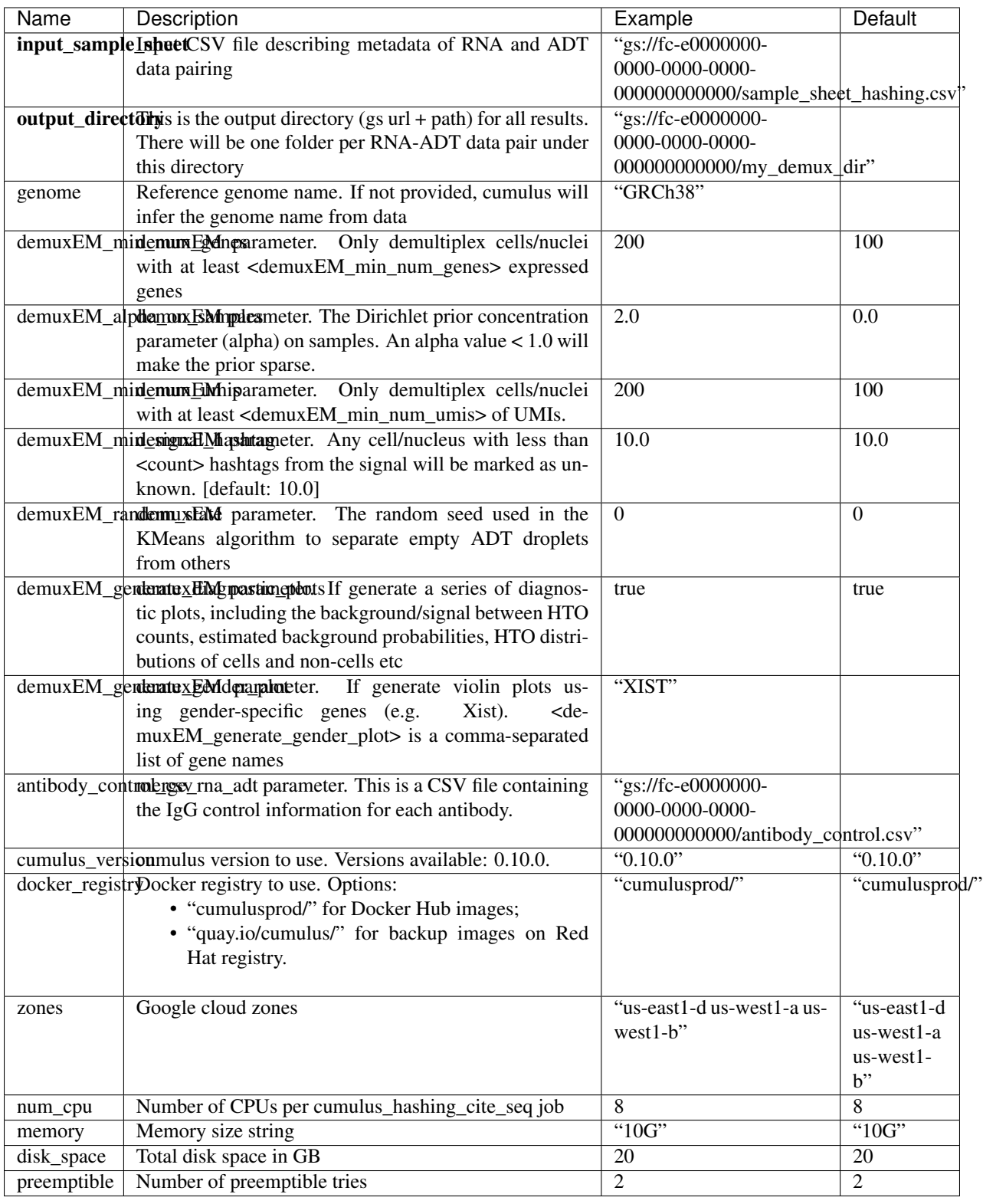

# **8.7.2 cumulus\_hashing\_cite\_seq outputs**

See the table below for important *cumulus\_hashing\_cite\_seq* outputs:

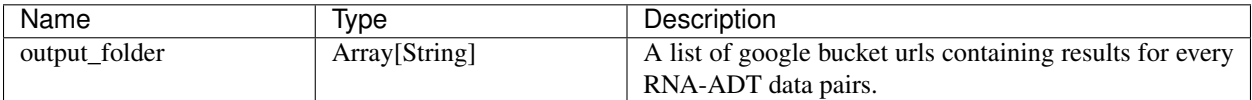

In the output folder of each cell-hashing/nuclei-hashing RNA-ADT data pair, you can find the following files:

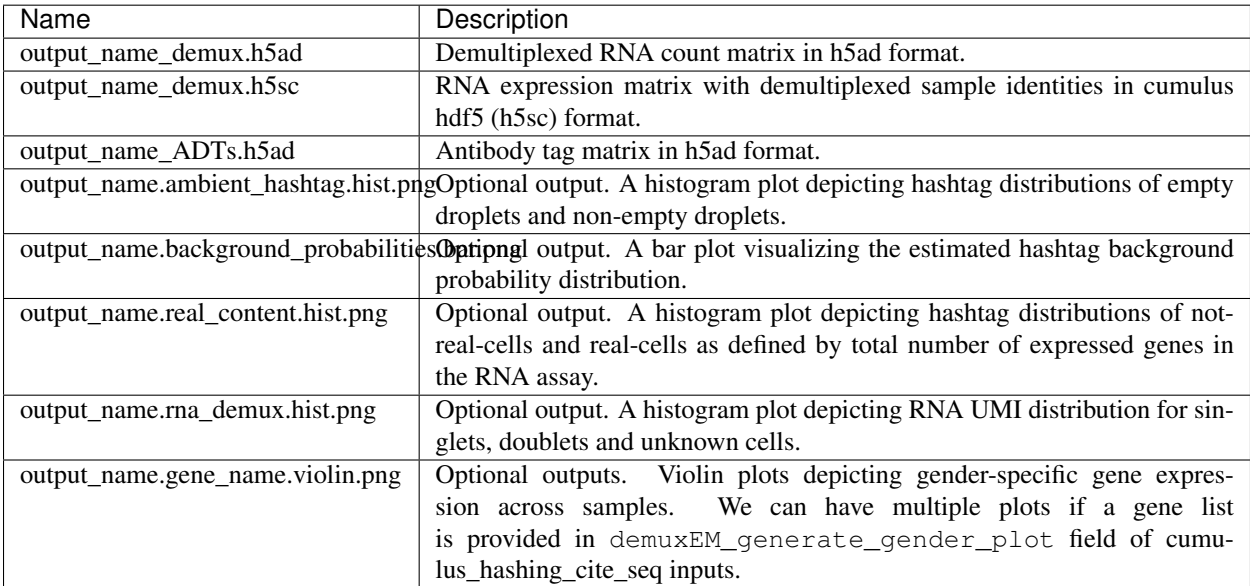

In the output folder of each CITE-Seq RNA-ADT data pair, you can find the following file:

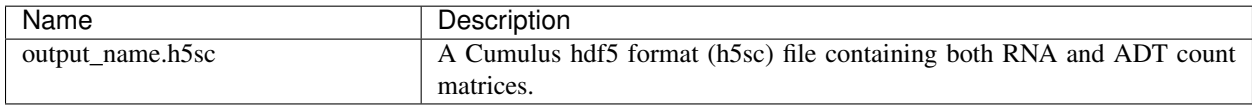

# **8.7.3 Load demultiplexing results into Python and R**

To load demultiplexing results into Python, you need to install Python package [anndata](https://icb-anndata.readthedocs-hosted.com/en/stable/index.html) first. Then follow the codes below:

```
import anndata
data = anndata.read_h5ad('output_name_demux.h5ad')
```
Once you load the data object, you can find predicted droplet types (singlet/doublet/unknown) in data. obs['demux\_type']. You can find predicted sample assignments in data.obs['assignment']. You can find estimated sample fractions (sample1, sample2, ..., samplen, background) for each droplet in data. obsm['raw\_probs'].

To load the results into R, you need to install R package reticulate in addition to Python package anndata. Then follow the codes below:

```
library(reticulate)
ad <- import("anndata", convert = FALSE)
data <- ad$read h5ad("output name demux.h5ad")
```
Results are in data\$obs['demux\_type'], data\$obs['assignment'], and data\$obsm['raw\_probs'].

# **8.8 Run Cumulus for sc/snRNA-Seq data analysis**

## **8.8.1 Run Cumulus analysis**

### **Prepare Input Data**

### **Case One: Sample Sheet**

Follow the steps below to run cumulus on [Terra.](https://app.terra.bio/)

- 1. Create a sample sheet, count matrix.csv, which describes the metadata for each 10x channel. The sample sheet should at least contain 2 columns — *Sample* and *Location*. *Sample* refers to sample names and *Location* refers to the location of the channel-specific count matrix in either of
- 10x format with v2 chemistry. For example, gs://fc-e0000000-0000-0000-0000-000000000000/ my\_dir/sample\_1/filtered\_gene\_bc\_matrices\_h5.h5.
- 10x format with v3 chemistry. For example, gs://fc-e0000000-0000-0000-0000-000000000000/ my\_dir/sample\_1/filtered\_feature\_bc\_matrices.h5.
- Drop-seq format. For example, gs://fc-e0000000-0000-0000-0000-000000000000/my\_dir/ sample\_2/sample\_2.umi.dge.txt.gz.

You are free to add any other columns and these columns will be used in selecting channels for futher analysis. In the example below, we have *Source*, which refers to the tissue of origin, *Platform*, which refers to the sequencing platform, *Donor*, which refers to the donor ID, and *Reference*, which refers to the reference genome.

Example:

```
Sample, Source, Platform, Donor, Reference, Location
sample_1,bone_marrow,NextSeq,1,GRCh38,gs://fc-e0000000-0000-0000-0000-
˓→000000000000/my_dir/sample_1/filtered_gene_bc_matrices_h5.h5
sample 2, bone marrow, NextSeq, 2, GRCh38, qs://fc-e0000000-0000-0000-0000-
˓→000000000000/my_dir/sample_2/filtered_gene_bc_matrices_h5.h5
sample_3,pbmc,NextSeq,1,GRCh38,gs://fc-e0000000-0000-0000-0000-000000000000/
˓→my_dir/sample_3/filtered_feature_bc_matrices.h5
sample_4,pbmc,NextSeq,2,GRCh38,gs://fc-e0000000-0000-0000-0000-000000000000/
→my dir/sample 4/filtered feature bc matrices.h5
```
If you ran cellranger workflow ahead, you should already obtain a template count matrix.csv file that you can modify from generate\_count\_config's outputs.

1. Upload your sample sheet to the workspace.

Example:

```
gsutil cp /foo/bar/projects/my_count_matrix.csv gs://fc-e0000000-0000-
˓→0000-0000-000000000000/
```
where  $/foo/bar/proofects/my$  count matrix.csv is the path to your sample sheet in local machine, and gs://fc-e0000000-0000-0000-0000-000000000000/ is the location on Google bucket to hold it.

2. Import *cumulus* workflow to your workspace.

See the Terra documentation for [adding a workflow.](https://support.terra.bio/hc/en-us/articles/360025674392-Finding-the-tool-method-you-need-in-the-Methods-Repository) The *cumulus* workflow is under Broad Methods Repository with name "cumulus/cumulus".

Moreover, in the workflow page, click the Export to Workspace... button, and select the workspace to which you want to export *cumulus* workflow in the drop-down menu.

3. In your workspace, open cumulus in WORKFLOWS tab. Select Process single workflow from files as below

Process single workflow from files Process multiple workflows from: Select data type... Select Data

and click the SAVE button.

## **Case Two: Single File**

Alternatively, if you only have one single count matrix for analysis, you can go without sample sheets. **Cumulus** currently supports the following formats:

- 10x genomics v2/v3 formats (hdf5 or mtx);
- HCA DCP mtx and loom formats;
- Drop-seq dge formats.

Simply upload your data to the Google Bucket of your workspace, and specify its URL in input\_file field of Cumulus' global inputs (see below). Notice that for dge and loom files, the genome field in global inputs is required.

In this case, the aggregate\_matrices step will be skipped.

## **Cumulus steps:**

Cumulus processes single cell data in the following steps:

- 1. **aggregate\_matrices** (optional). When given a CSV format sample sheet, this step aggregates channel-specific count matrices into one big count matrix. Users can specify which channels they want to analyze and which sample attributes they want to import to the count matrix in this step. Otherwise, if a single count matrix file is given, skip this step.
- 2. cluster. This is the main analysis step. In this step, Cumulus performs low quality cell filtration, highly variable gene selection, batch correction, dimension reduction, diffusion map calculation, graph-based clustering and 2D visualization calculation (e.g. t-SNE/UMAP/FLE).
- 3. de\_analysis. This step is optional. In this step, Cumulus can calculate potential markers for each cluster by performing a variety of differential expression (DE) analysis. The available DE tests include Welch's t test, Fisher's exact test, and Mann-Whitney U test. Cumulus can also calculate the area under ROC (AUROC) curve values for putative markers. If  $find\_marks\_lightqbm$  is on, Cumulus will try to identify clusterspecific markers by training a LightGBM classifier. If the samples are human or mouse immune cells, **Cumulus** can also optionally annotate putative cell types for each cluster based on known markers.
- 4. plot. This step is optional. In this step, Cumulus can generate 6 types of figures based on the cluster step results:
	- composition plots which are bar plots showing the cell compositions (from different conditions) for each cluster. This type of plots is useful to fast assess library quality and batch effects.
	- tsne, fitsne, and net tsne: t-SNE like plots based on different algorithms, respectively. Users can specify cell attributes (e.g. cluster labels, conditions) for coloring side-by-side.
	- umap and net umap: UMAP like plots based on different algorithms, respectively. Users can specify cell attributes (e.g. cluster labels, conditions) for coloring side-by-side.
	- fle and net\_fle: FLE (Force-directed Layout Embedding) like plots based on different algorithms, respectively. Users can specify cell attributes (e.g. cluster labels, conditions) for coloring side-by-side.
	- diffmap plots which are 3D interactive plots showing the diffusion maps. The 3 coordinates are the first 3 PCs of all diffusion components.
	- If input is CITE-Seq data, there will be **citeseq\_fitsne** plots which are FIt-SNE plots based on epitope expression.
- 5. organize results. Copy analysis results from execution environment to destination location on Google bucket.

In the following sections, we will first introduce global inputs and then introduce the WDL inputs and outputs for each step separately. But please note that you need to set inputs from all steps simultaneously in the Terra WDL.

Note that we will make the required inputs/outputs bold and all other inputs/outputs are optional.

## **global inputs**

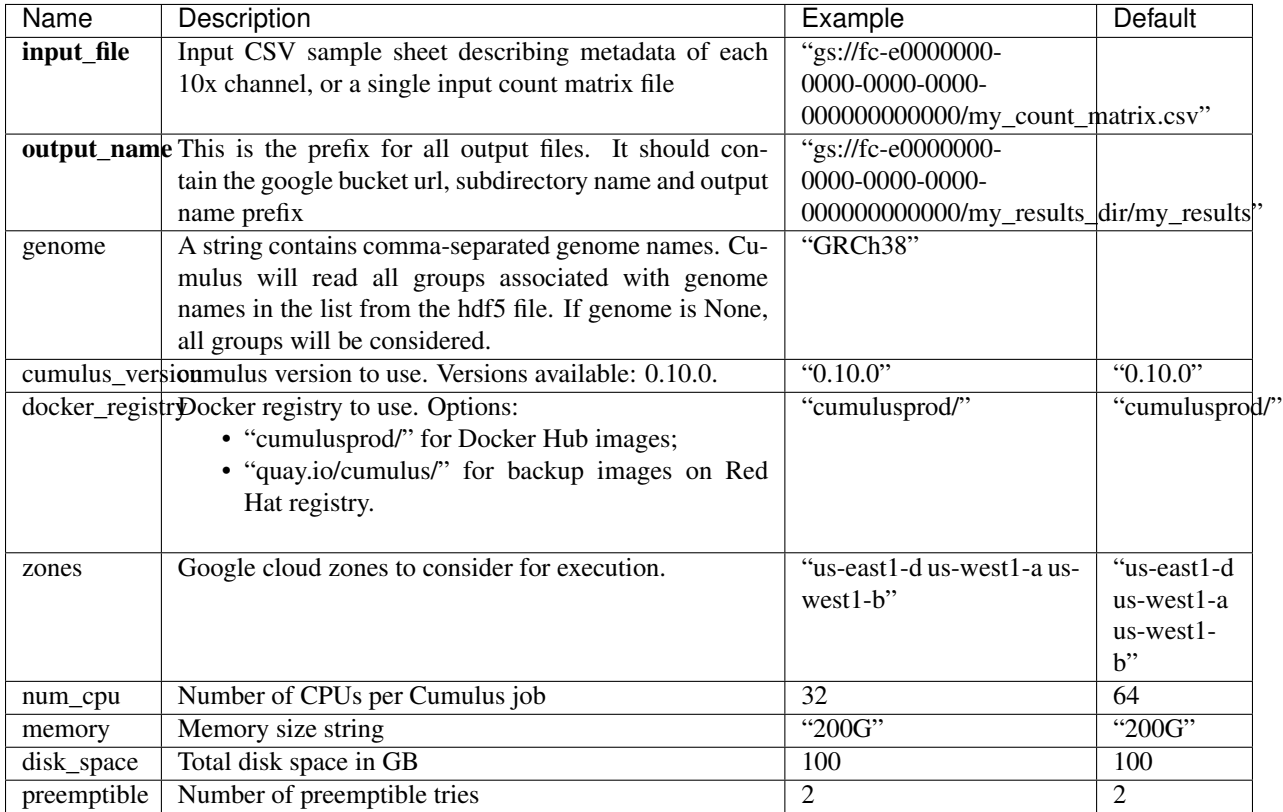

## **aggregate\_matrices**

## **aggregate\_matrices inputs**

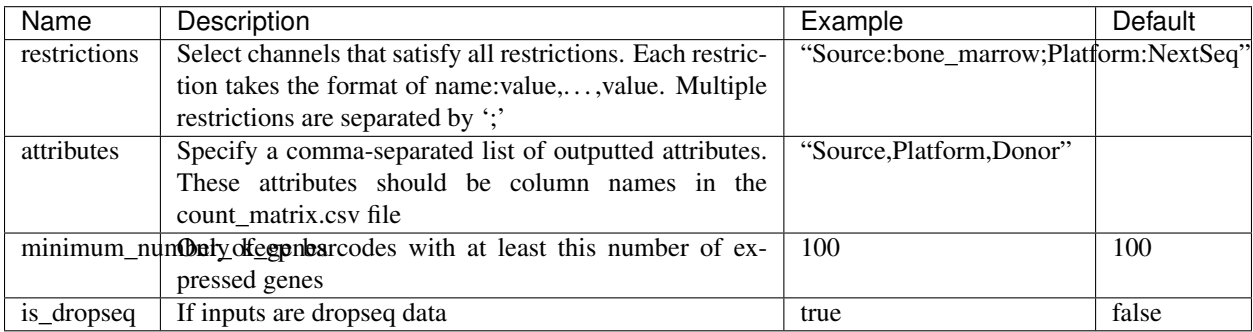

## **aggregate\_matrices output**

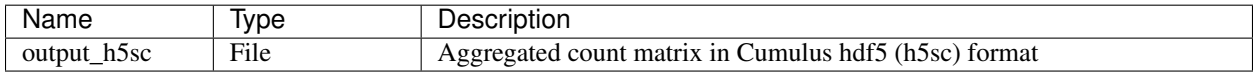

## **cluster**

## **cluster inputs**

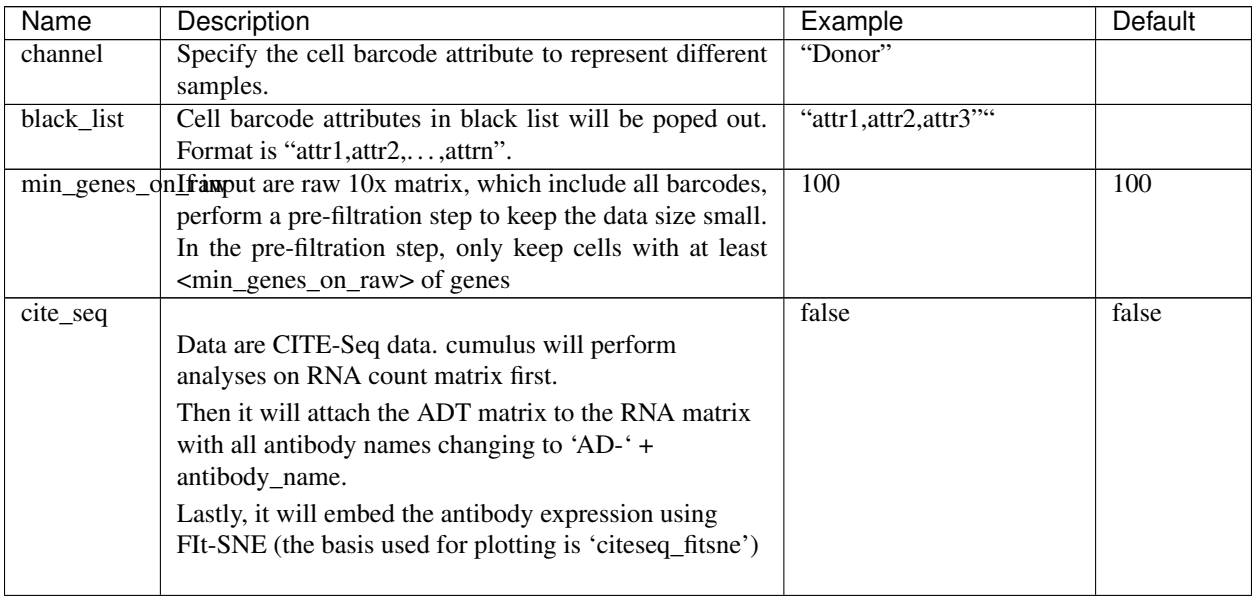

Continued on next page

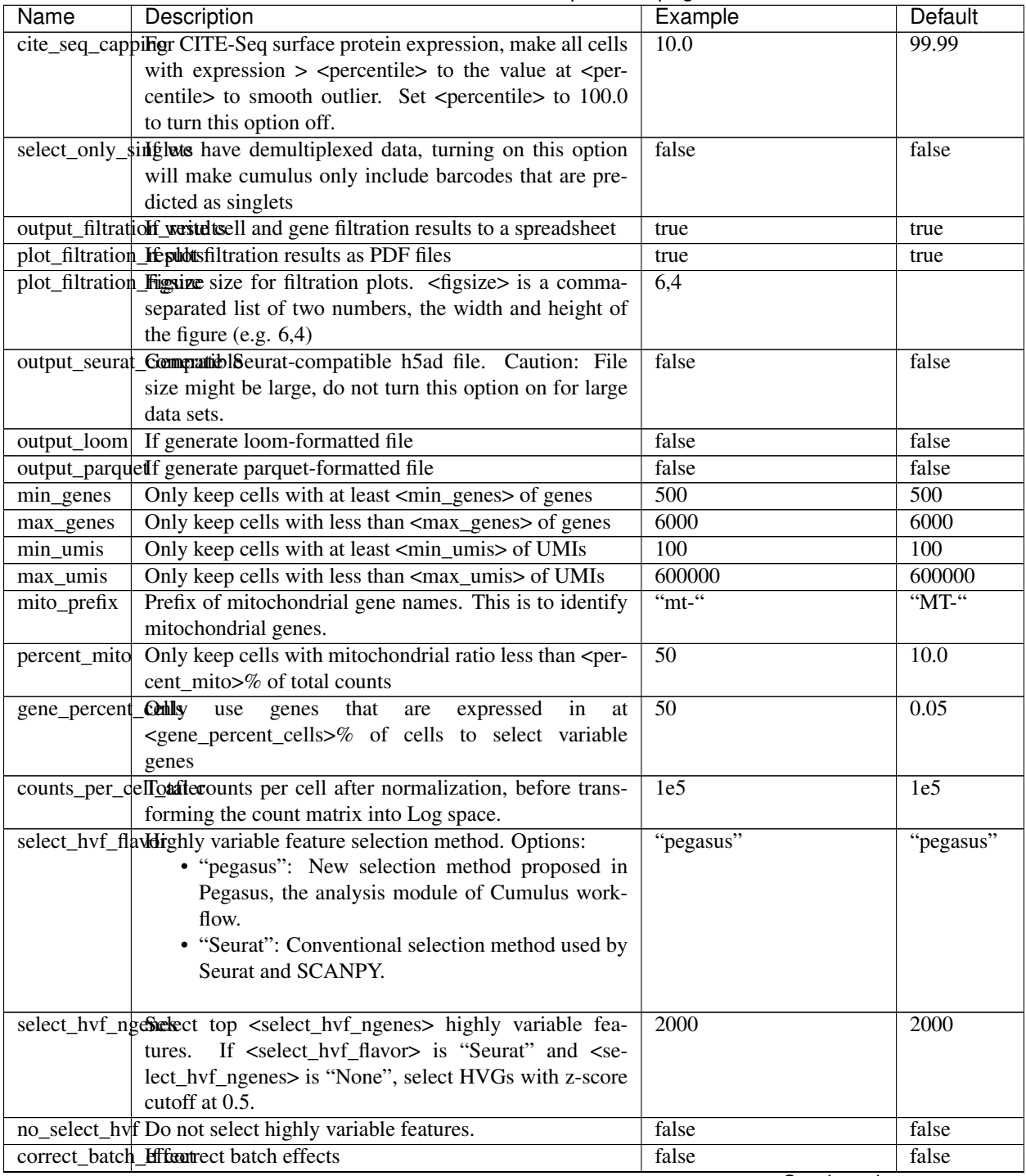

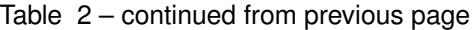

Continued on next page

| Name                                                                           | Description                                                                  | י שייו<br>Example | <b>Default</b>   |
|--------------------------------------------------------------------------------|------------------------------------------------------------------------------|-------------------|------------------|
| batch_group_by                                                                 |                                                                              | "Donor"           | None             |
|                                                                                | Batch correction assumes the differences in gene                             |                   |                  |
|                                                                                | expression between channels are due to batch effects.                        |                   |                  |
|                                                                                | However, in many cases, we know that channels can be                         |                   |                  |
|                                                                                | partitioned into several groups and each group is                            |                   |                  |
|                                                                                | biologically different from others.                                          |                   |                  |
|                                                                                | In this case, we will only perform batch correction for                      |                   |                  |
|                                                                                | channels within each group. This option defines the                          |                   |                  |
|                                                                                | groups.                                                                      |                   |                  |
|                                                                                | If <expression> is None, we assume all channels are</expression>             |                   |                  |
|                                                                                | from one group. Otherwise, groups are defined                                |                   |                  |
|                                                                                | according to <expression>.</expression>                                      |                   |                  |
|                                                                                | <expression> takes the form of either 'attr', or</expression>                |                   |                  |
|                                                                                | 'attr1+attr2+ $\dots$ +attrn', or                                            |                   |                  |
|                                                                                | 'attr=value11,,value1n_1;value21,,value2n_2;;valuem1,,valuemn_m'.            |                   |                  |
|                                                                                | In the first form, 'attr' should be an existing sample                       |                   |                  |
|                                                                                | attribute, and groups are defined by 'attr'.                                 |                   |                  |
|                                                                                | In the second form, 'attr1',,'attrn' are n existing                          |                   |                  |
|                                                                                | sample attributes and groups are defined by the                              |                   |                  |
|                                                                                | Cartesian product of these n attributes.                                     |                   |                  |
|                                                                                | In the last form, there will be $m + 1$ groups.                              |                   |                  |
|                                                                                | A cell belongs to group i $(i > 0)$ if and only if its sample                |                   |                  |
|                                                                                | attribute 'attr' has a value among valuei1,, valuein_i.                      |                   |                  |
|                                                                                | A cell belongs to group 0 if it does not belong to any                       |                   |                  |
|                                                                                | other groups                                                                 |                   |                  |
|                                                                                | random_state Random number generator seed                                    | $\boldsymbol{0}$  | $\Omega$         |
| nPC                                                                            | Number of principal components                                               | $\overline{50}$   | $\overline{50}$  |
| $km_K$                                                                         | Number of nearest neighbors used for constructing                            | 50                | 100              |
|                                                                                | affinity matrix.                                                             |                   |                  |
| knn_full_speedFor the sake of reproducibility, we only run one thread<br>false |                                                                              | false             |                  |
|                                                                                | for building kNN indices. Turn on this option will allow                     |                   |                  |
|                                                                                | multiple threads to be used for index building. How-                         |                   |                  |
|                                                                                | ever, it will also reduce reproducibility due to the racing                  |                   |                  |
|                                                                                | between multiple threads.                                                    |                   |                  |
| run_diffmap                                                                    | Whether to calculate diffusion map or not. It will                           | false             | false            |
|                                                                                | be automatically set to true when input run_fle or                           |                   |                  |
|                                                                                | run_net_fle is set.                                                          |                   |                  |
| $diffmap\_ndc$                                                                 | Number of diffusion components                                               | 100               | 100              |
|                                                                                | diffmap_maxt Maximum time stamp in diffusion map computation to              | 5000              | 5000             |
|                                                                                | search for the knee point.<br>Run Louvain clustering algorithm               |                   |                  |
| run_louvain                                                                    |                                                                              | true<br>1.3       | true<br>1.3      |
|                                                                                | louvain_resoluResolution parameter for the Louvain clustering algo-<br>rithm |                   |                  |
|                                                                                | louvain_class_Iabrevain cluster label name in analysis result.               | "louvain_labels"  | "louvain_labels" |
| run leiden                                                                     | Run Leiden clustering algorithm.                                             | false             | false            |
|                                                                                | leiden_resolutikesolution parameter for the Leiden clustering algo-          | $\overline{1.3}$  | $\overline{1.3}$ |
|                                                                                | rithm.                                                                       |                   |                  |
|                                                                                |                                                                              |                   |                  |

Table 2 – continued from previous page

Continued on next page

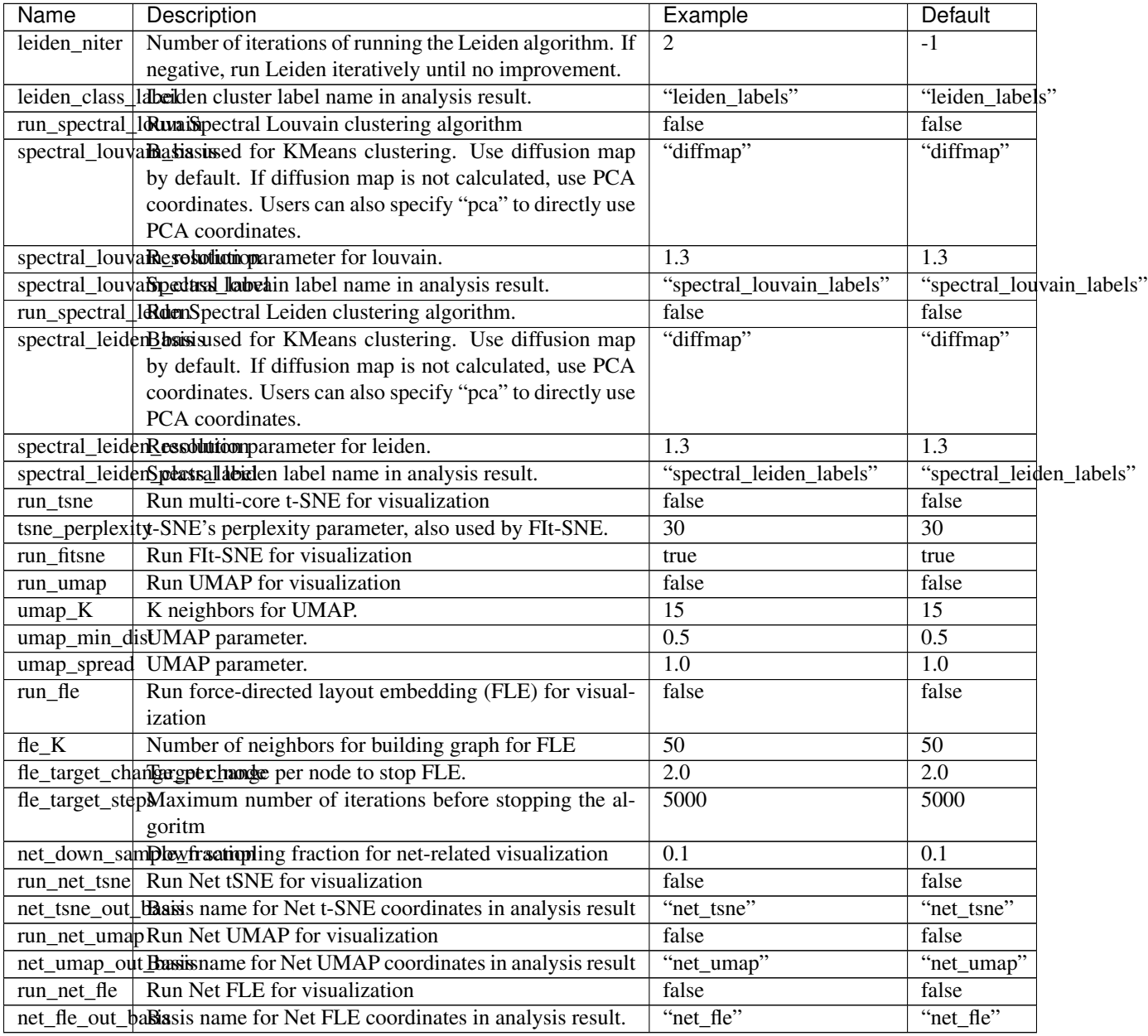

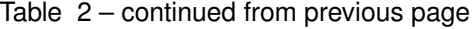

# **cluster outputs**

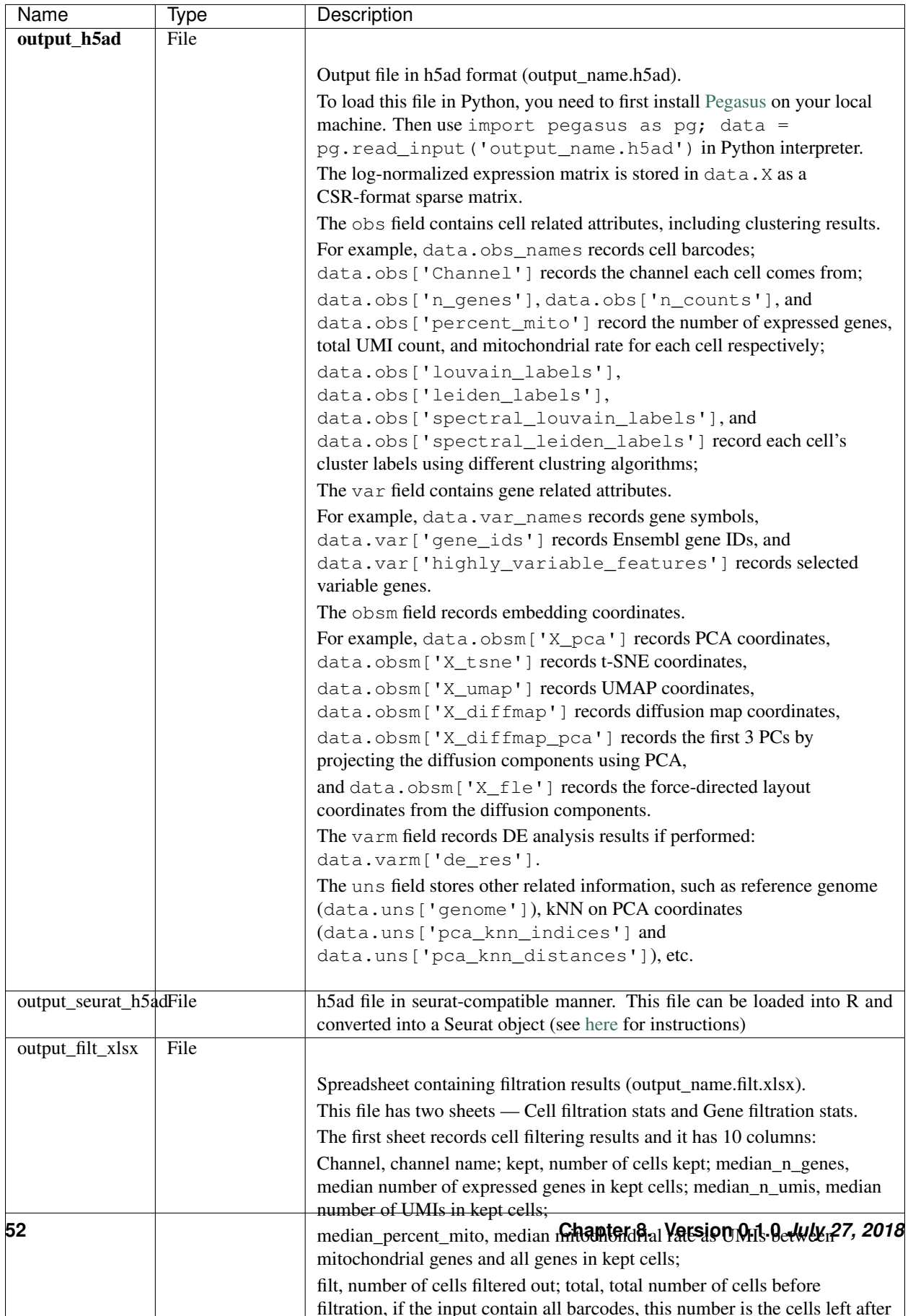

## **de\_analysis**

## **de\_analysis inputs**

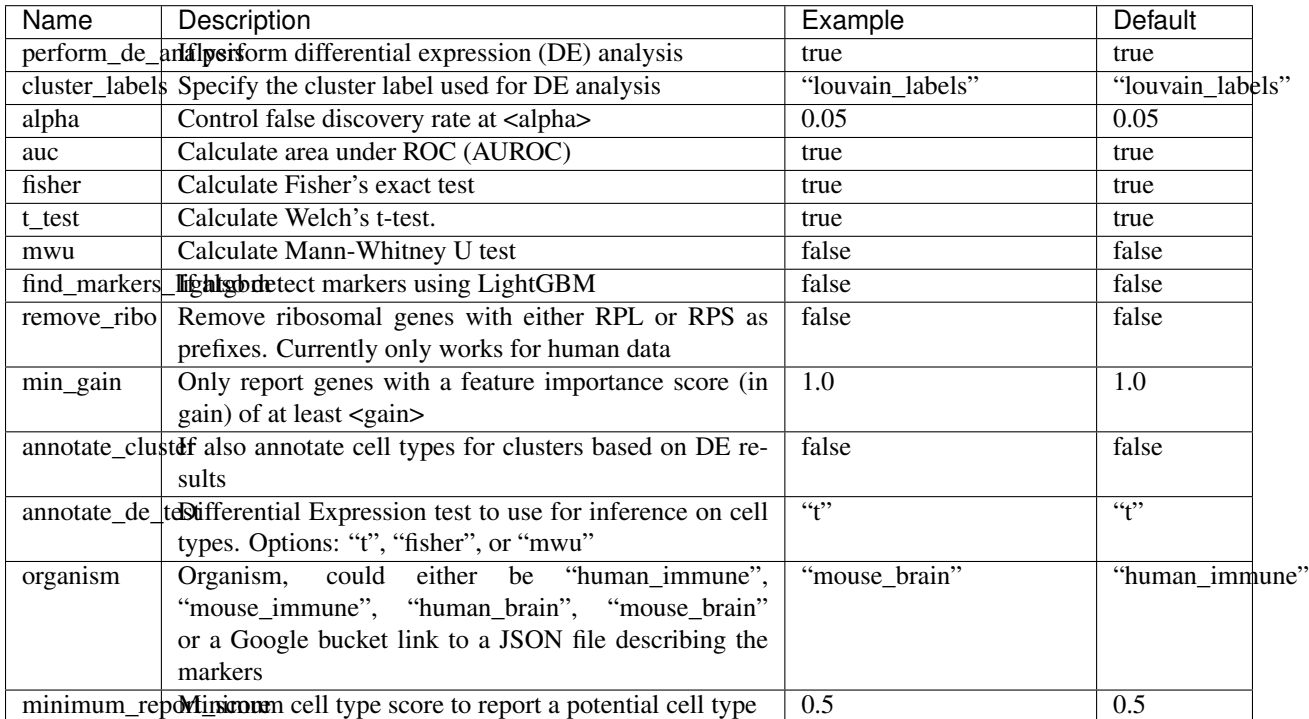

## **de\_analysis outputs**

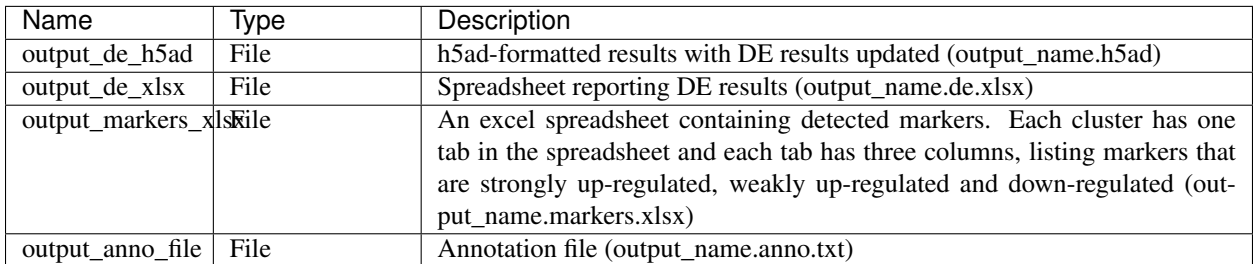

## **How cell type annotation works**

In this subsection, we will describe the format of input JSON cell type marker file, the *ad hoc* cell type inference algorithm, and the format of the output putative cell type file.

## **JSON file**

The top level of the JSON file is an object with two name/value pairs:

- title: A string to describe what this JSON file is for (e.g. "Mouse brain cell markers").
- cell\_types: List of all cell types this JSON file defines. In this list, each cell type is described using a separate object with 2 to 3 name/value pairs:
	- name: Cell type name (e.g. "GABAergic neuron").
	- markers: List of gene-marker describing objects, each of which has 2 name/value pairs:
		- \* genes: List of positive and negative gene markers (e.g. ["Rbfox3+", "Flt1-"]).
		- $*$  weight: A real number between 0.0 and 1.0 to describe how much we trust the markers in genes.

All markers in genes share the weight evenly. For instance, if we have 4 markers and the weight is 0.1, each marker has a weight of  $0.1 / 4 = 0.025$ .

The weights from all gene-marker describing objects of the same cell type should sum up to 1.0.

– subtypes: Description on cell subtypes for the cell type. It has the same structure as the top level JSON object.

See below for an example JSON snippet:

```
{
  "title" : "Mouse brain cell markers",
    "cell_types" : [
      {
        "name" : "Glutamatergic neuron",
        "markers" : [
          {
            "genes" : ["Rbfox3+", "Reln+", "Slc17a6+", "Slc17a7+"],
            "weight" : 1.0
          }
        ],
        "subtypes" : {
          "title" : "Glutamatergic neuron subtype markers",
            "cell_types" : [
              {
                "name" : "Glutamatergic layer 4",
                "markers" : [
                   {
                    "genes" : ["Rorb+", "Paqr8+"],
                     "weight" : 1.0
                  }
                ]
              }
            ]
        }
      }
    ]
}
```
## **Inference Algorithm**

We have already calculated the up-regulated and down-regulated genes for each cluster in the differential expression analysis step.

First, load gene markers for each cell type from the JSON file specified, and exclude marker genes, along with their associated weights, that are not expressed in the data.

Then scan each cluster to determine its putative cell types. For each cluster and putative cell type, we calculate a score between 0 and 1, which describes how likely cells from the cluster are of this cell type. The higher the score is, the more likely cells are from the cell type.

To calculate the score, each marker is initialized with a maximum impact value (which is 2). Then do case analysis as follows:

- For a positive marker:
	- If it is not up-regulated, its impact value is set to 0.
	- Otherwise, if it is up-regulated:
		- \* If it additionally has a fold change in percentage of cells expressing this marker (within cluster vs. out of cluster) no less than 1.5, it has an impact value of 2 and is recorded as a strong supporting marker.
		- $*$  If its fold change (fc) is less than 1.5, this marker has an impact value of  $1 + (f c 1) / 0.5$ and is recorded as a weak supporting marker.
- For a negative marker:
	- If it is up-regulated, its impact value is set to 0.
	- If it is neither up-regulated nor down-regulated, its impact value is set to 1.
	- Otherwise, if it is down-regulated:
		- $*$  If it additionally has  $1 /$  fc (where fc is its fold change) no less than 1.5, it has an impact value of 2 and is recorded as a strong supporting marker.
		- $*$  If 1 / fc is less than 1.5, it has an impact value of 1 + (1 / fc 1) / 0.5 and is recorded as a weak supporting marker.

The score is calculated as the weighted sum of impact values weighted over the sum of weights multiplied by 2 from all expressed markers. If the score is larger than 0.5 and the cell type has cell subtypes, each cell subtype will also be evaluated.

## **Output annotation file**

For each cluster, putative cell types with scores larger than minimum\_report\_score will be reported in descending order with respect to their scores. The report of each putative cell type contains the following fields:

- name: Cell type name.
- score: Score of cell type.
- average marker percentage: Average percentage of cells expressing marker within the cluster between all positive supporting markers.
- strong support: List of strong supporting markers. Each marker is represented by a tuple of its name and percentage of cells expressing it within the cluster.
- weak support: List of week supporting markers. It has the same structure as strong support.

## **plot**

The h5ad file contains a default cell attribute Channel, which records which channel each that single cell comes from. If the input is a CSV format sample sheet, Channel attribute matches the Sample column in the sample sheet. Otherwise, it's specified in channel field of the cluster inputs.

Other cell attributes used in plot must be added via attributes field in the aggregate\_matrices inputs.

# **plot inputs**

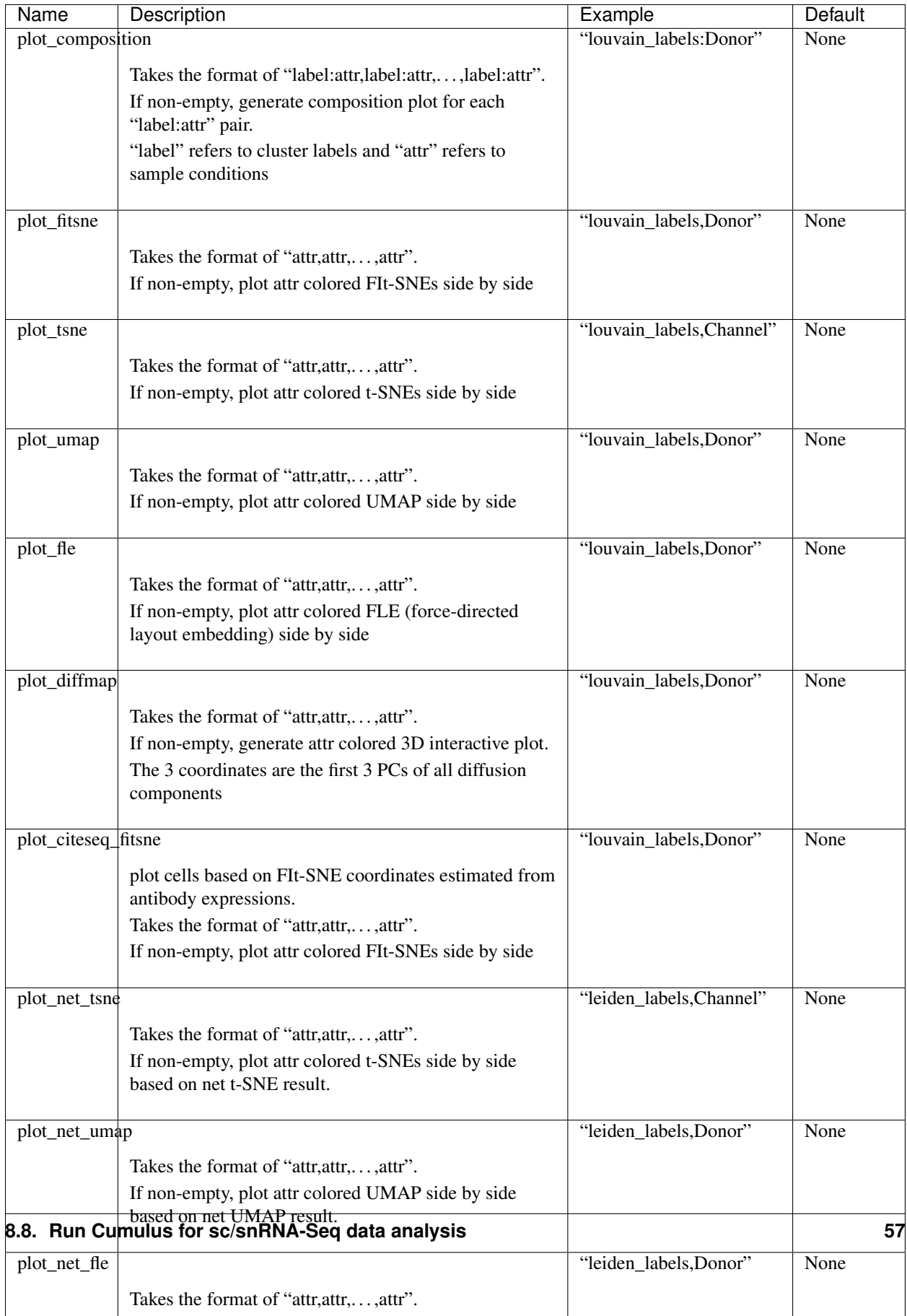

## **plot outputs**

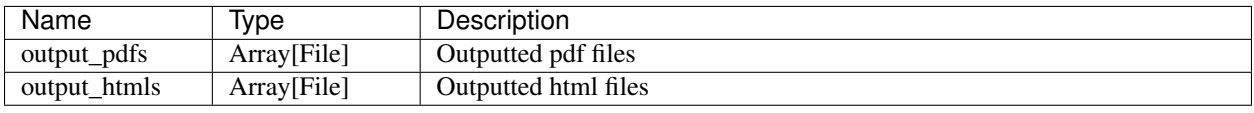

## **Generate SCP Output**

Generate analysis result in [Single Cell Portal](https://portals.broadinstitute.org/single_cell) (SCP) compatible format.

### **scp\_output inputs**

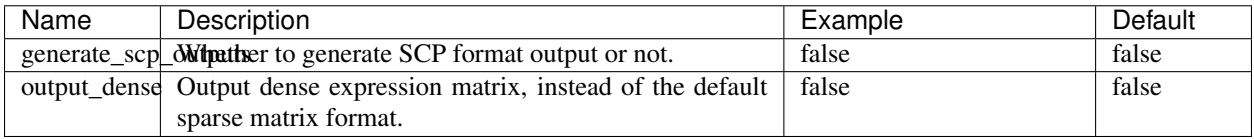

## **scp\_output outputs**

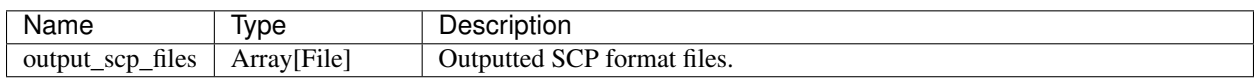

# **8.8.2 Run CITE-Seq analysis**

To run CITE-Seq analysis, turn on cite\_seq option in cluster inputs of cumulus workflow.

An embedding of epitope expressions via FIt-SNE is available at basis X\_citeseq\_fitsne.

To plot this epitope embedding, specify attributes to plot in plot\_citeseq\_fitsne field of cluster inputs.

## **8.8.3 Run subcluster analysis**

Once we have cumulus outputs, we could further analyze a subset of cells by running cumulus\_subcluster. To run cumulus\_subcluster, follow the following steps:

1. Import cumulus\_subcluster method.

See the Terra documentation for [adding a workflow.](https://support.terra.bio/hc/en-us/articles/360025674392-Finding-the-tool-method-you-need-in-the-Methods-Repository) The cumulus workflow is under Broad Methods Repository with name "cumulus/cumulus\_subcluster".

Moreover, in the workflow page, click the Export to Workspace... button, and select the workspace to which you want to export cumulus workflow in the drop-down menu.

2. In your workspace, open cumulus subcluster in WORKFLOWS tab. Select Process single workflow from files as below

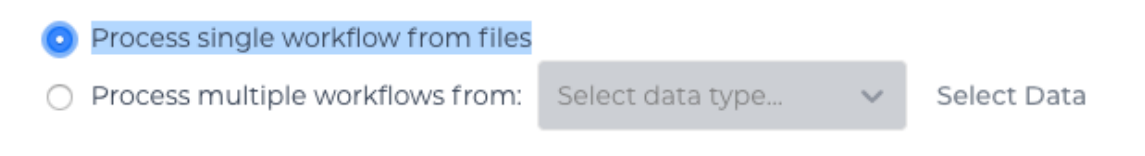

and click the SAVE button.

## **cumulus\_subcluster steps:**

*cumulus\_subcluster* processes the subset of single cells in the following steps:

- 1. subcluster. In this step, cumulus\_subcluster first select the subset of cells from cumulus outputs according to user-provided criteria. It then performs batch correction, dimension reduction, diffusion map calculation, graph-based clustering and 2D visualization calculation (e.g. t-SNE/UMAP/FLE).
- 2. de\_analysis (optional). In this step, cumulus\_subcluster calculates potential markers for each cluster by performing a variety of differential expression (DE) analysis. The available DE tests include Welch's t test, Fisher's exact test, and Mann-Whitney U test. cumulus\_subcluster can also calculate the area under ROC curve (AU-ROC) values for putative markers. If the samples are human or mouse immune cells, cumulus\_subcluster can optionally annotate putative cell types for each cluster based on known markers.
- 3. plot (optional). In this step, cumulus subcluster can generate the following 5 types of figures based on the subcluster step results:
	- composition plots which are bar plots showing the cell compositions (from different conditions) for each cluster. This type of plots is useful to fast assess library quality and batch effects.
	- tsne, fitsne, and net\_tsne: t-SNE like plots based on different algorithms, respectively. Users can specify different cell attributes (e.g. cluster labels, conditions) for coloring side-by-side.
	- umap and net umap: UMAP like plots based on different algorithms, respectively. Users can specify different cell attributes (e.g. cluster labels, conditions) for coloring side-by-side.
	- fle and net\_fle: FLE (Force-directed Layout Embedding) like plots based on different algorithms, respectively. Users can specify different cell attributes (e.g. cluster labels, conditions) for coloring side-by-side.
	- diffmap plots which are 3D interactive plots showing the diffusion maps. The 3 coordinates are the first 3 PCs of all diffusion components.

#### **cumulus\_subcluster's inputs**

cumulus\_subcluster shares many inputs/outputs with cumulus, we will only cover inputs/outputs that are specific to cumulus\_subcluster in this section.

Note that we will make the required inputs/outputs bold and all other inputs/outputs are optional.

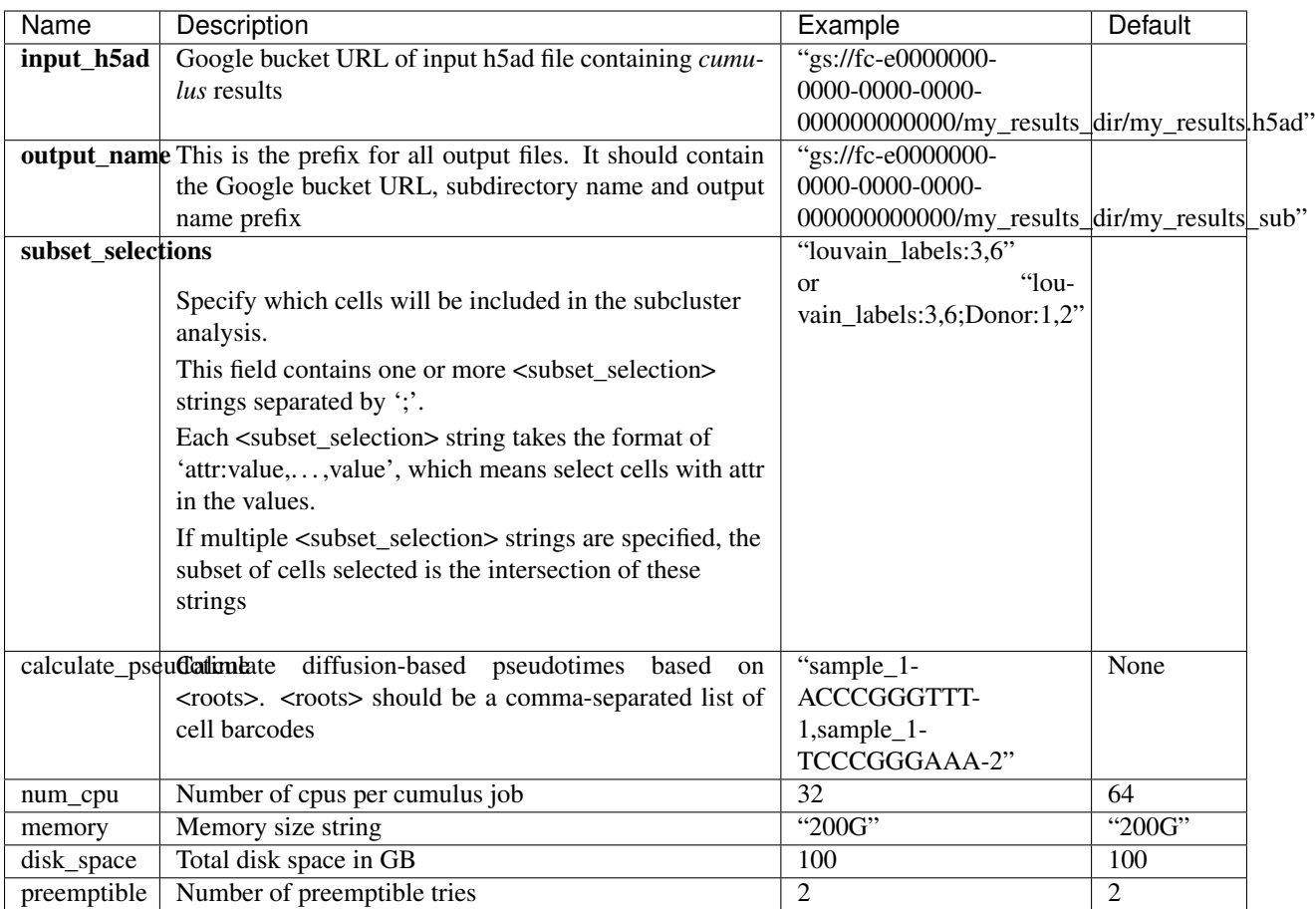

For other cumulus\_subcluster inputs, please refer to [cumulus cluster inputs list](./cumulus.html#cluster) for details. Notice that some inputs (as listed below) in cumulus cluster inputs list are DISABLED for cumulus\_subcluster:

- cite\_seq
- cite\_seq\_capping
- output\_filtration\_results
- plot\_filtration\_results
- plot\_filtration\_figsize
- output\_seurat\_compatible
- batch\_group\_by
- min\_genes
- max\_genes
- min\_umis
- max\_umis
- mito\_prefix
- percent\_mito
- gene\_percent\_cells
- min\_genes\_on\_raw
- counts\_per\_cell\_after

## **cumulus\_subcluster's outputs**

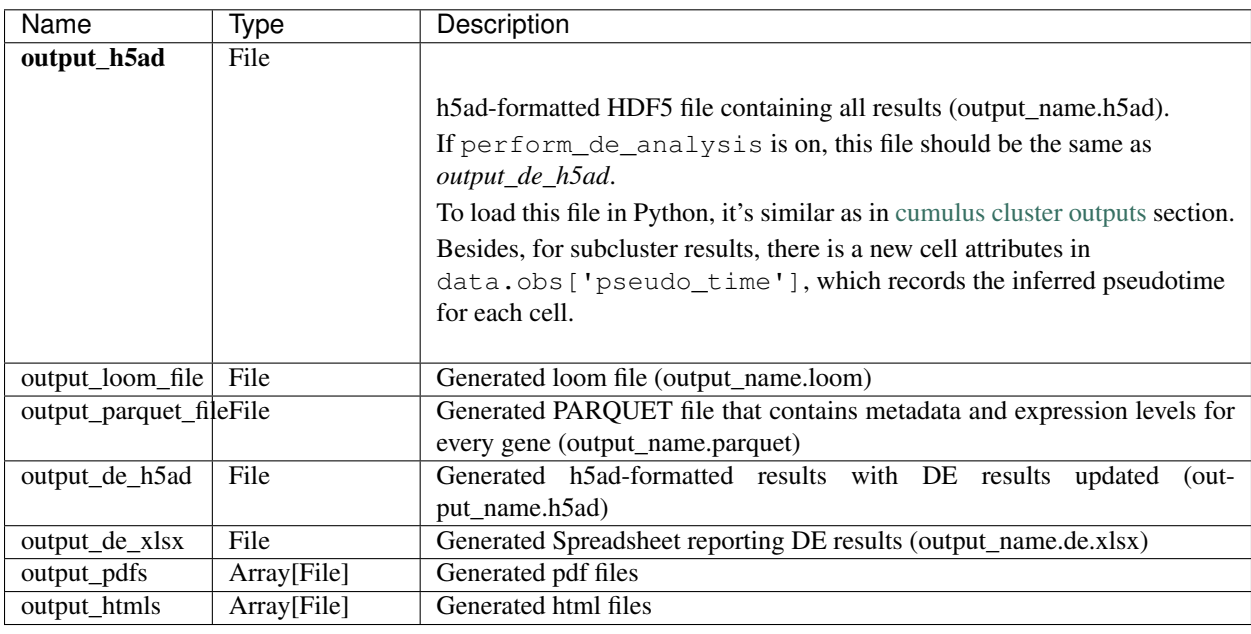

# **8.8.4 Load Cumulus results into Seurat**

First, you need to set output\_seurat\_compatible field to true in cumulus cluster inputs to generate a Seuratcompatible output file output name.seurat.h5ad, in addition to the normal result output name.h5ad.

Notice that python, the [anndata](https://anndata.readthedocs.io/en/latest/) python library with version at least 0.6.22.post1, and the reticulate R library are required to load the result into Seurat.

Execute the R code below to load the results into Seurat (working with both Seurat v2 and v3):

```
source("https://raw.githubusercontent.com/klarman-cell-observatory/cumulus/master/
˓→workflows/cumulus/h5ad2seurat.R")
ad \le - import ("anndata", convert = FALSE)
test_ad <- ad$read_h5ad("output_name.seurat.h5ad")
result <- convert_h5ad_to_seurat(test_ad)
```
The resulting Seurat object result has three data slots:

- raw.data records filtered raw count matrix.
- data records filtered and log-normalized expression matrix.
- scale.data records variable-gene-selected, standardized expression matrix that are ready to perform PCA.

## **8.8.5 Visualize Cumulus results in Python**

Ensure you have [Pegasus](https://pegasus.readthedocs.io/en/latest/installation.html) installed.

Download your analysis result data, say output\_name.h5ad, from Google bucket to your local machine.

Load the output:

```
import pegasus as pg
adata = pg.read_input("output_name.h5ad")
```
Violin plot of the computed quality measures:

```
fig = pg.violin(adata, keys = ['n\_genes', 'n_counts', 'percent\_mito'], by = 'passed_qc\leftrightarrow<sup>'</sup>)
fig.savefig('output_file.qc.pdf', dpi = 500)
```
t-SNE plot colored by louvain cluster labels and channel:

```
fig = pg.embedding(adata, basis = 'tsne', keys = ['louvain_labels', 'Channel'])
fig.savefig('output_file.tsne.pdf', dpi = 500)
```
t-SNE plot colored by genes of interest:

```
fig = pq.embedding(adata, basis = 'tsne', keys = [CD4], 'CD8A'])
fig.savefig('output_file.genes.tsne.pdf', dpi = 500)
```
For other embedding plots using FIt-SNE (fitsne), Net t-SNE (net\_tsne), CITE-Seq FIt-SNE (citeseq\_fitsne), UMAP (umap), Net UMAP (net\_umap), FLE (fle), or Net FLE (net\_fle) coordinates, simply substitute its basis name for tsne in the code above.

Composition plot on louvain cluster labels colored by channel:

```
fig = pg.composition_plot(adata, by = 'louvain_labels', condition = 'Channel')
fig.savefig('output_file.composition.pdf', dpi = 500)
```
# **8.9 Run Terra pipelines via command line**

You can run Terra pipelines via the command line by installing the altocumulus package.

## **8.9.1 Install altocumulus for Broad users**

Request an UGER node:

```
reuse UGER
qrsh -q interactive -l h_vmem=4q -pe smp 8 -binding linear:8 -P reqevlab
```
The above command requests an interactive shell using the regevlab project with 4G memory per thread, 8 threads. Feel free to change the memory, thread, and project parameters.

Add conda to your path:

reuse Anaconda3

Activate the alto virtual environment:

source activate /seq/regev\_genome\_portal/conda\_env/cumulus

## **8.9.2 Install altocumulus for non-Broad users**

1. Make sure you have conda installed. If you haven't installed [conda,](https://docs.conda.io/en/latest/miniconda.html) use the following commands to install it on Linux:

```
wget https://repo.continuum.io/miniconda/Miniconda3-latest-Linux-x86_64.sh .
bash Miniconda3-latest-Linux-x86_64.sh -p /home/foo/miniconda3
mv Miniconda3-latest-Linux-x86_64.sh /home/foo/miniconda3
```
where /home/foo/miniconda3 should be replaced by your own folder holding Miniconda3.

Or use the following commdands for MacOS installation:

```
curl -O curl -O https://repo.anaconda.com/miniconda/Miniconda3-latest-MacOSX-x86_64.sh
bash Miniconda3-latest-MacOSX-x86_64.sh -p /Users/foo/miniconda3
mv Miniconda3-latest-MacOSX-x86_64.sh /Users/foo/miniconda3
```
where ``/Users/foo/miniconda3`` should be replaced by your own folder holding, ˓<sup>→</sup>Miniconda3.

1. Create a conda environment named "alto" and install altocumulus:

```
conda create -n alto -y pip
source activate alto
git clone https://github.com/klarman-cell-observatory/altocumulus.git
cd altocumulus
pip install -e .
```
When the installation is done, type  $alto$  fc\_run -h in terminal to see if you can see the help information.

## **8.9.3 Run Terra workflows via alto fc\_run**

alto fc\_run runs a Terra method. Features:

• Uploads local files/directories in your inputs to a Google Cloud bucket updates the file paths to point to the Google Cloud bucket.

Your sample sheet can point to local file paths. In this case, alto run will take care of uploading directories (e.g. fastq directories) and modifying the sample sheet to point to a Google Cloud bucket.

- Creates or uses an existing workspace.
- Uses the latest version of a method unless the method version is specified.

## **Options**

Required options are in bold.

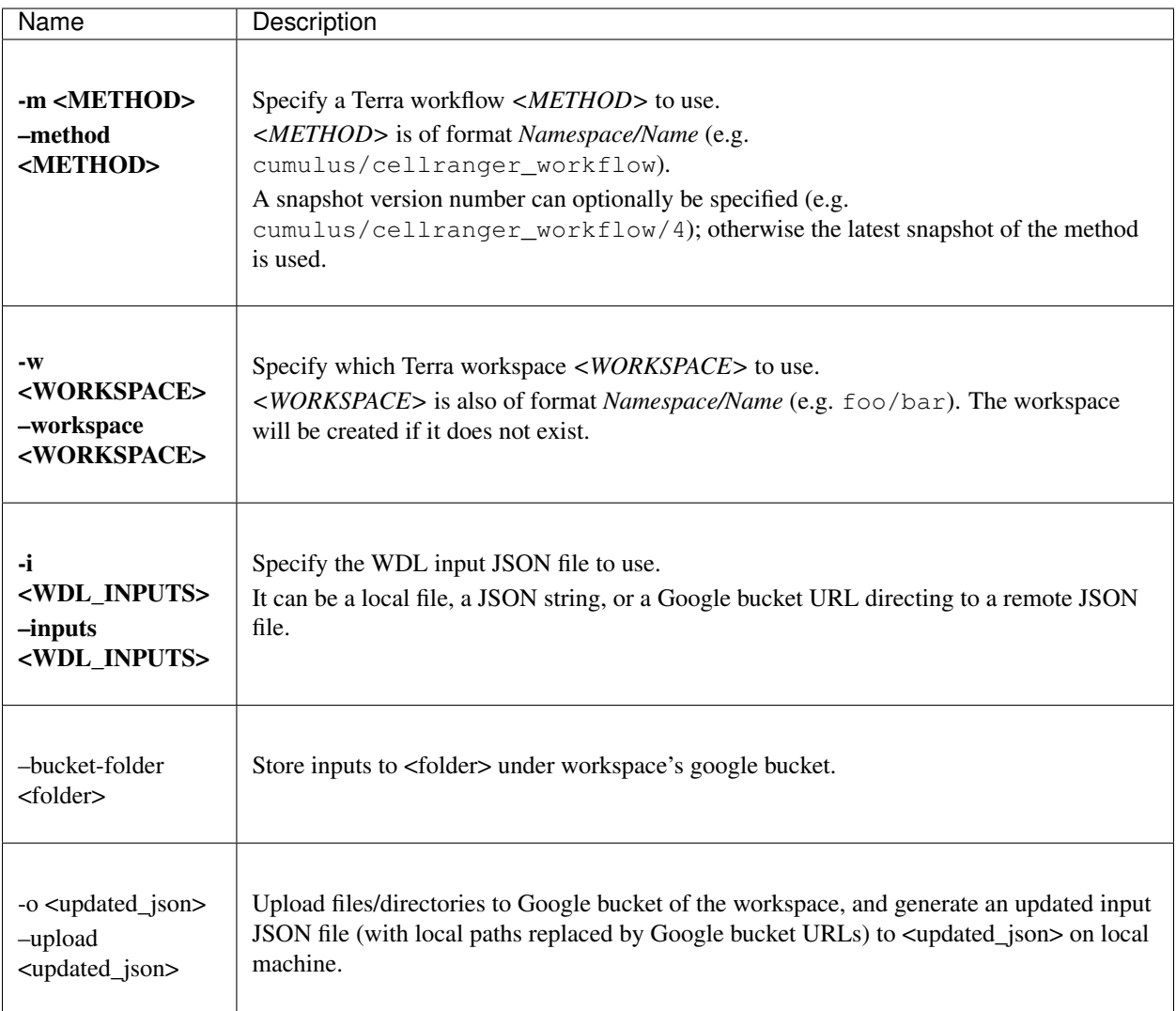

## **Example**

This example shows how to use alto fc\_run to run cellranger\_workflow to extract gene-count matrices from sequencing output.

1. Prepare your sample sheet example\_sample\_sheet.csv as the following:

```
Sample, Reference, Flowcell, Lane, Index, Chemistry
sample_1,GRCh38,/my-local-path/flowcell1,1-2,SI-GA-A8,threeprime
sample_2,GRCh38,/my-local-path/flowcell1,3-4,SI-GA-B8,threeprime
sample_3,mm10,/my-local-path/flowcell1,5-6,SI-GA-C8,fiveprime
sample_4,mm10,/my-local-path/flowcell1,7-8,SI-GA-D8,fiveprime
sample_1,GRCh38,/my-local-path/flowcell2,1-2,SI-GA-A8,threeprime
sample_2,GRCh38,/my-local-path/flowcell2,3-4,SI-GA-B8,threeprime
sample_3,mm10,/my-local-path/flowcell2,5-6,SI-GA-C8,fiveprime
sample_4,mm10,/my-local-path/flowcell2,7-8,SI-GA-D8,fiveprime
```
where  $/my$ -local-path is the top-level directory of your BCL files on your local machine.

Note that sample\_1, sample\_2, sample\_3, and sample\_4 are sequenced on 2 flowcells.

2. Prepare your JSON input file inputs.json for cellranger workflow:

```
"cellranger_workflow.input_csv_file" : "/my-local-path/sample_sheet.csv",
"cellranger_workflow.output_directory" : "gs://url/outputs",
"cellranger_workflow.delete_input_bcl_directory": true
```
where  $qs://url/output s$  is the folder on Google bucket of your workspace to hold output.

3. Run the following command to kick off your Terra workflow:

```
alto fc_run -m cumulus/cellranger_workflow -i inputs.json -w myworkspace_
˓→namespace/myworkspace_name -o inputs_updated.json
```
where myworkspace\_namespace/myworkspace\_name should be replaced by your workspace namespace and name.

Upon success, alto fc\_run returns a URL pointing to the submitted Terra job for you to monitor.

If for any reason, your job failed. You could rerun it without uploading files again via the following command:

alto fc\_run -m cumulus/cellranger\_workflow -i inputs\_updated.json -w myworkspace\_ ˓<sup>→</sup>namespace/myworkspace\_name

because inputs updated. json is the updated version of inputs. json with all local paths being replaced by their corresponding Google bucket URLs after uploading.

# **8.10 Examples**

{

}

## **8.10.1 Example of Cell-Hashing and CITE-Seq Analysis on Cloud**

In this example, you'll learn how to perform Cell-Hashing and CITE-Seq analysis using cumulus on [Terra.](https://app.terra.bio/)

### **0. Workspace and Data Preparation**

After registering on Terra and creating a workspace there, you'll need the following two information:

- Terra workspace name. This is shown on your Terra workspace webpage, with format "<workspace*namespace>/<workspace-name>"*. Let it be ws-lab/ws-01 in this example, which means that your workspace has namespace ws-lab and name ws-01.
- The corresponding Google Cloud Bucket location of your workspace. You can check it by clicking the link under "Google Bucket" title on your Terra workspace webpage. Let it be  $q\sin\left(\frac{1}{r}\right)$ fc-e0000000-0000-0000-0000-000000000000 in this example.

Then upload your BCL directories to Google bucket of your workspace using [gsutil:](https://cloud.google.com/storage/docs/gsutil)

```
gsutil -m cp -r /my-local-path/BCL/* gs://fc-e0000000-0000-0000-0000-000000000000/
˓→data-source
```
where /my-local-path/BCL is the path to the top-level directory of your BCL files on your local machine, and data-source is the folder on Google bucket to hold the uploaded data.

## **1. Extract Gene-Count Matrices**

First step is to extract gene-count matrices from sequencing output.

You need two original files from your dataset to start:

• Cell-Hashing Index CSV file, say its filename is cell\_hashing\_index.csv, of format *feature\_barcode,feature\_name*. See an example below:

```
AATCATCACAAGAAA, CB1
GGTCACTGTTACGTA,CB2
... ...
```
where each line is a pair of feature barcode and feature name of a sample.

• CITE-Seq Index CSV file, say its filename is cite\_seq\_index.csv, of the same format as above. See an example below:

```
TTACATGCATTACGA,CD19
GCATTAGCATGCAGC,HLA-ABC
... ...
```
where each line is a pair of Barcode and Specificity of an Antibody.

Then upload them to your Google Bucket using [gsutil.](https://cloud.google.com/storage/docs/gsutil) Assuming both files are in folder /Users/foo/ data-source on your local machine, type the following command to upload:

```
gsutil -m cp -r /Users/foo/data-source gs://fc-e0000000-0000-0000-0000-000000000000/
˓→data-source
```
where option  $-m$  means copy in parallel,  $-r$  means copy the directory recursively, and  $qs://$ fc-e0000000-0000-0000-0000-000000000000/data-source is your working directory at cloud side, which can be changed at your will.

Next, create a sample sheet, cellranger\_sample\_sheet.csv, on your local machine with content below:

```
Sample, Reference, Flowcell, Lane, Index, DataType, FeatureBarcodeFile
sample_control,GRCh38,qs://fc-e0000000-0000-0000-0000-000000000000/data-source,2,SI-
˓→GA-F1,rna
sample_cc,GRCh38,gs://fc-e0000000-0000-0000-0000-000000000000/data-source,3,SI-GA-A1,
˓→rna
sample_cell_hashing,GRCh38,gs://fc-e0000000-0000-0000-0000-000000000000/data-source,3,
˓→ATTACTCG,adt,cell_hashing_index.csv
sample_cite_seq,GRCh38,gs://fc-e0000000-0000-0000-0000-000000000000/data-source,3,
˓→CGTGAT,adt,cite_seq_index.csv
```
For the details on how to prepare this sample sheet, please refer to Step 3 of [Cell Ranger sample sheet instruction.](../cellranger.html)

When you are done with the sample sheet, upload it to Google bucket:

gsutil cp cellranger\_sample\_sheet.csv gs://fc-e0000000-0000-0000-0000-000000000000/my- ˓<sup>→</sup>dir/

Now we are ready to set up **cellranger\_workflow** workflow for this phase. If your workspace doesn't have this workflow, import it to your workspace by following Step 5 and 6 of [cellranger\\_workflow documentation.](../cellranger.html)

Then prepare a JSON file, cellranger\_inputs.json, which is used to set up the workflow inputs:

```
{
        "cellranger_workflow.input_csv_file" : "gs://fc-e0000000-0000-0000-0000-
˓→000000000000/my-dir/cellranger_sample_sheet.csv",
       "cellranger_workflow.output_directory" : "gs://fc-e0000000-0000-0000-0000-
˓→000000000000/my-dir"
}
```
where  $qs://fc-e0000000-0000-0000-0000-000000000000/my-dir$  is the remote directory in which the output of cellranger\_workflow will be generated. For the details on the options above, please refer to [Cell Ranger](../cellranger.html#cellranger-workflow-inputs) [workflow inputs.](../cellranger.html#cellranger-workflow-inputs)

When you are done with the JSON file, on cellranger\_workflow workflow page, upload cellranger\_inputs. json by clicking upload json link as below:

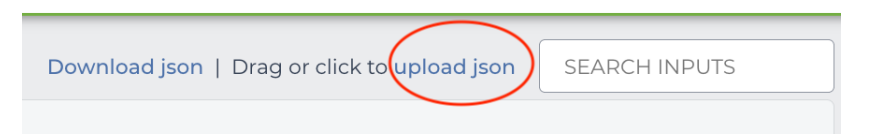

Then Click SAVE button to save the inputs, and click RUN ANALYSIS button as below to start the job:

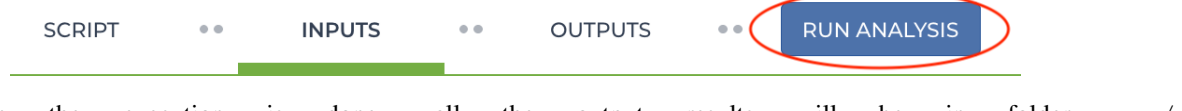

When the execution is done, all the output results will be in folder  $gs://$ fc-e0000000-0000-0000-0000-000000000000/my-dir.

You'll need 4 files for the next phases. 3 are from the output:

- RNA count matrix of the sample group of interest:  $gs://fc-e0000000-0000-0000-0000-000000000000/$ my-dir/sample\_cc/raw\_feature\_bc\_matrix.h5;
- Cell-Hashing Antibody count matrix:  $qs://f-c=0000000-0000-0000-0000-0000000000000/$ my-dir/sample\_cell\_hashing/sample\_cell\_hashing.csv;
- CITE-Seq Antibody count matrix:  $qs://fc-e0000000-0000-0000-0000-000000000000/$ my-dir/sample\_cite\_seq/sample\_cite\_seq.csv.

Besides, create a sample sheet, citeseq\_antibody\_control.csv, with content as the following example:

```
Antibody,Control
CD3-0034,Mouse_IgG1
CD4-0045,Mouse_IgG1
... ...
```
where each line is a pair of Antibody name and the Control group name to which it is assigned. You should be able to get this information from your experiment setting or the original dataset.

Copy or upload them to gs://fc-e0000000-0000-0000-0000-000000000000/my-dir.

## **2. Demultiplex Cell-Hashing Data**

1. Prepare a sample sheet, cell\_hashing\_sample\_sheet.csv, with the following content:

```
OUTNAME, RNA, ADT, TYPE
exp,gs://fc-e0000000-0000-0000-0000-000000000000/my-dir/raw_feature_bc_matrix.h5,
˓→gs://fc-e0000000-0000-0000-0000-000000000000/my-dir/sample_cell_hashing.csv,
˓→cell-hashing
```
where OUTNAME specifies the subfolder and file names of output, which is free to change, RNA and ADT columns specify the RNA and ADT meta-data of samples, and TYPE is cell-hashing for this phase.

Then upload it to Google bucket:

```
gsutil cp cell_hashing_sample_sheet.csv gs://fc-e0000000-0000-0000-0000-
˓→000000000000/my-dir/
```
- 2. If your workspace doesn't have **cumulus\_hashing\_cite\_seq** workflow, import it to your workspace by following Step 5 and 6 of [cumulus\\_hashing\\_cite\\_seq documentation.](../hashing_cite_seq.html)
- 3. Prepare an input JSON file, cell\_hashing\_inputs.json with the following content to set up cumulus\_hashing\_cite\_seq workflow inputs:

```
{
        "cumulus_hashing_cite_seq.input_sample_sheet" : "gs://fc-e0000000-0000-
˓→0000-0000-000000000000/my-dir/cell_hashing_sample_sheet.csv",
        "cumulus_hashing_cite_seq.output_directory" : "gs://fc-e0000000-0000-0000-
˓→0000-000000000000/my-dir/",
        "cumulus_hashing_cite_seq.demuxEM_min_num_genes" : 500,
        "cumulus_hashing_cite_seq.demuxEM_generate_diagnostic_plots" : true
}
```
For the details on these options, please refer to [cell-hashing/nuclei-hashing inputs.](../hashing_cite_seq.html#cumulus-hashing-cite-seq-inputs)

4. On the page of cumulus\_hashing\_cite\_seq workflow, upload cell\_hashing\_inputs.json by clicking upload json link. Save the inputs, and click RUN ANALYSIS button to start the job.

When the execution is done, you'll get a processed file,  $exp\_demux.h5sc$ , stored on cloud  $qss://$ fc-e0000000-0000-0000-0000-000000000000/my-dir/exp/.

## **3. Merge RNA and ADT Matrices for CITE-Seq Data**

1. Prepare a sample sheet, cite\_seq\_sample\_sheet.csv, with the following content:

```
OUTNAME, RNA, ADT, TYPE
exp_raw,gs://fc-e0000000-0000-0000-0000-000000000000/my-dir/exp/exp_demux.h5sc,
˓→gs://fc-e0000000-0000-0000-0000-000000000000/my-dir/sample_cite_seq.csv,cite-seq
```
The structure of sample sheet here is the same as Phase 2. The difference is that you are now using the demultiplexed output h5sc file from Phase 2 as **RNA** here, and the sample **TYPE** is now cite-seq.

Then upload it to Google bucket:

```
gsutil cp cite_seq_sample_sheet.csv gs://fc-e0000000-0000-0000-0000-000000000000/
˓→my-dir/
```
2. Prepare an input JSON file, cite\_seq\_inputs.json, in the same directory as above, with the following content:
```
{
        "cumulus_hashing_cite_seq.input_sample_sheet" : "gs://fc-e0000000-0000-
˓→0000-0000-000000000000/my-dir/cite_seq_sample_sheet.csv",
       "cumulus_hashing_cite_seq.output_directory" : "gs://fc-e0000000-0000-0000-
˓→0000-000000000000/my-dir/",
       "cumulus_hashing_cite_seq.antibody_control_csv" : "gs://fc-e0000000-0000-
˓→0000-0000-000000000000/my-dir/citeseq_antibody_control.csv"
}
```
For the details on these options, please refer to [cell-hashing/nuclei-hashing inputs.](../hashing_cite_seq.html#cumulus-hashing-cite-seq-inputs)

3. On cumulus hashing cite seq workflow page, clear all previous inputs, and then upload cite\_seq\_inputs.json by clicking upload json link. Save the new inputs, and click RUN ANALYSIS button to start the job.

When the execution is done, you'll get a merged raw matrices file,  $\exp$  raw.h5sc, stored on cloud  $\sin/7$ fc-e0000000-0000-0000-0000-000000000000/my-dir/exp\_raw.

## **4. Data Analysis**

1. Prepare a sample sheet, cumulus\_count\_matrix.csv, with the following content:

```
Sample, Location
exp,gs://fc-e0000000-0000-0000-0000-000000000000/my-dir/exp_raw/exp_raw.h5sc
```
This sample sheet describes the metadata for each 10x channel (as one row in the sheet). Sample specifies the name for each channel, which can be renamed; Location specifies the file location, which is the output of Phase 3.

Then upload it to Google bucket:

```
gsutil cp cumulus_count_matrix.csv gs://fc-e0000000-0000-0000-0000-000000000000/
˓→my-dir/
```
Alternative, if you have only one count matrix for analysis, which is the case here, you can skip this step. See [this manual](../cumulus.html#prepare-input-data) for input file formats that cumulus currently supports.

- 2. If your workspace doesn't have cumulus workflow, import it to your workspace by following Step 2 and 3 of [cumulus documentation.](../cumulus.html)
- 3. Prepare a JSON file, cumulus\_inputs. json with the following content to set up cumulus workflow inputs:

```
{
        "cumulus.input_file" : "gs://fc-e0000000-0000-0000-0000-000000000000/my-
˓→dir/cumulus_count_matrix.csv",
       "cumulus.output_name" : "gs://fc-e0000000-0000-0000-0000-000000000000/my-
˓→dir/results/exp_merged_out",
       "cumulus.num_cpu" : 8,
       "cumulus.select_only_singlets" : true,
       "cumulus.cite_seq" : true,
       "cumulus.run_louvain" : true,
       "cumulus.find markers lightgbm" : true,
       "cumulus.remove_ribo" : true,
       "cumulus.mwu" : true,
       "cumulus.annotate_cluster" : true,
```
(continues on next page)

}

(continued from previous page)

```
"cumulus.plot_fitsne" : "louvain_labels,assignment",
"cumulus.plot_citeseq_fitsne" : "louvain_labels,assignment",
"cumulus.plot_composition" : "louvain_labels:assignment"
```
Alternatively, if you have only one count matrix for analysis and has skipped Step 1, directly set its location in cumulus. input file parameter above. For this example, it is:

```
{
        "cumulus.input_file" : "gs://fc-e0000000-0000-0000-0000-000000000000/my-
˓→dir/exp_raw/exp_raw.h5sc",
        ... ...
}
```
All the rest parameters remain the same.

Notice that for some file formats, cumulus.genome is required.

A typical cumulus pipeline consists of 4 steps, which is given [here.](../cumulus.html#cumulus-steps) For the details of options above, please refer to [cumulus inputs.](../cumulus.html#global-inputs)

4. On the page of cumulus workflow, upload cumulus\_inputs.json by clicking upload json link. Save the inputs, and click RUN ANALYSIS button to start the job.

When the execution is done, you'll get the following results stored on cloud  $q\sin t$ fc-e0000000-0000-0000-0000-000000000000/my-dir/results/ to check:

- exp\_merged\_out.h5sc: The aggregated count matrix data. This file doesn't exist if your cumulus. input\_file parameter is not a sample sheet.
- exp\_merged\_out.h5ad: The processed RNA matrix data.
- exp\_merged\_out.filt.xlsx: The Quality-Control (QC) summary of the raw data.
- exp\_merged\_out.filt.{UMI, gene, mito}.pdf: The QC plots of the raw data.
- exp\_merged\_out.de.xlsx: Differential Expression analysis result.
- exp\_merged\_out.markers.xlsx: Result on cluster-specific markers predicted by gradient boosting machine.
- exp\_merged\_out.anno.txt: Cell type annotation output.
- exp\_merged\_out.fitsne.pdf: FIt-SNE plot.
- exp\_merged\_out.citeseq.fitsne.pdf: CITE-Seq FIt-SNE plot.
- exp\_merged\_out.louvain\_labels.assignment.composition.pdf: Composition plot.

You can directly go to your Google Bucket to view or download these results.

## **(optional) Run Terra Workflows in Command Line**

For Phase 1, 2, and 3, besides uploading sample sheets and setting-up workflow inputs on workflow pages, you can also start the workflow execution via command line using altocumulus tool.

First, install *altocumulus* by following [altocumulus installation instruction.](../command_line.html#install-altocumulus-for-non-broad-users)

1. For Phase 1 above, when you are done with creating a sample sheet cellranger sample sheet.csv on your local machine, in the same directory, prepare JSON file cellranger\_inputs.json as below:

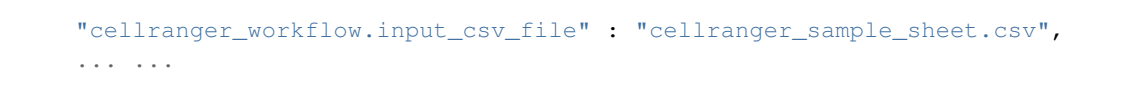

where all the rest parameters remain the same as in Phase 1. Import **cellranger\_workflow** workflow to your workspace as usual.

Now run the following command in the same directory on your local machine:

```
alto fc_run -m cumulus/cellranger_workflow -w ws-lab/ws-01 --bucket-folder my-dir.
˓→-i cellranger_input.json -o cellranger_input_updated.json
```
Notice that if the execution failed, you could rerun the execution by setting cellranger\_input\_updated. json for -i option to use the sample sheet already uploaded to Google bucket. Similarly below.

2. For Phase 2 above, similarly, in the same directory of your cell\_hashing\_sample\_sheet.csv file, prepare JSON file cell\_hashing\_inputs.json as below:

```
{
        "cumulus_hashing_cite_seq.input_sample_sheet" : "cell_hashing_sample_
˓→sheet.csv",
        ... ...
}
```
where all the rest parameters remain the same as in Phase 2. Import **cumulus\_hashing\_cite\_seq** workflow to your workspace as usual.

Run the following command in the same directory on your local machine:

```
alto fc_run -m cumulus/cumulus_hashing_cite_seq -w ws-lab/ws-01 --bucket-folder_
˓→my-dir -i cell_hashing_inputs.json -o cell_hashing_inputs_updated.json
```
3. For Phase 3 above, similarly, in the same directory of your cite\_seq\_sample\_sheet.csv file, prepare JSON file cite seq inputs. json as below:

```
"cumulus_hashing_cite_seq.input_sample_sheet" : "cite_seq_sample_sheet.csv
\mathbb{Z}^{\mathfrak{m}} ,
          ... ...
```
where all the rest parameters remain the same as in Phase 3.

Run the following command in the same directory on your local machine:

```
alto fc_run -m cumulus/cumulus_hashing_cite_seq -w ws-lab/ws-01 --bucket-folder
˓→my-dir -i cite_seq_inputs.json -o cite_seq_inputs_updated.json
```
4. For Phase 4 above, similarly, in the same directory of your cumulus\_count\_matrix.csv file, prepare JSON file cumulus inputs. json as below:

```
"cumulus.input_file" : "cumulus_count_matrix.csv",
... ...
```
where all the rest parameters remain the same as in Phase 4.

{

}

{

}

{

}

Alternatively, if your input is not a sample sheet, simply set your cumulus\_inputs.json as:

```
{
        "cumulus.input_file" : "gs://fc-e0000000-0000-0000-0000-000000000000/my-
˓→dir/exp_raw/exp_raw.h5sc",
        ... ...
}
```
where all the rest parameters remain the same.

Run the following command in the same directory of your cumulus\_inputs.json file:

```
alto fc_run -m cumulus/cumulus -w ws-lab/ws-01 --bucket-folder my-dir/results -i.
˓→cumulus_inputs.json -o cumulus_inputs_updated.json
```
Examples using Terra to perform single-cell sequencing analysis are provided here. Please click the topics on the left panel under title "Examples" to explore.

## **8.11 Contribution**